# 시리얼 디바이스 서버 EZL-220 사용자 설명서

Version 1.5

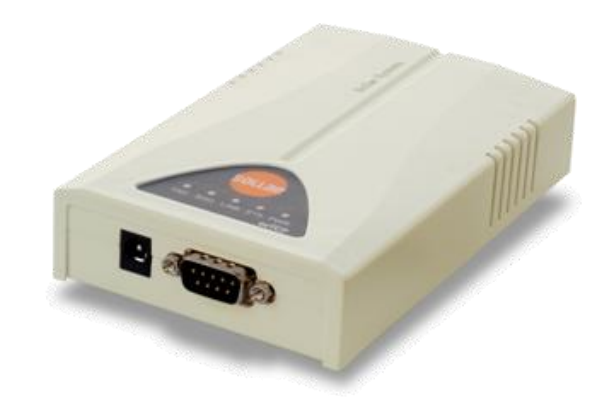

# 솔내시스템㈜

http://www.sollae.co.kr

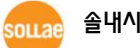

솔내시스템㈜ http://www.sollae.co.kr

# 목 차

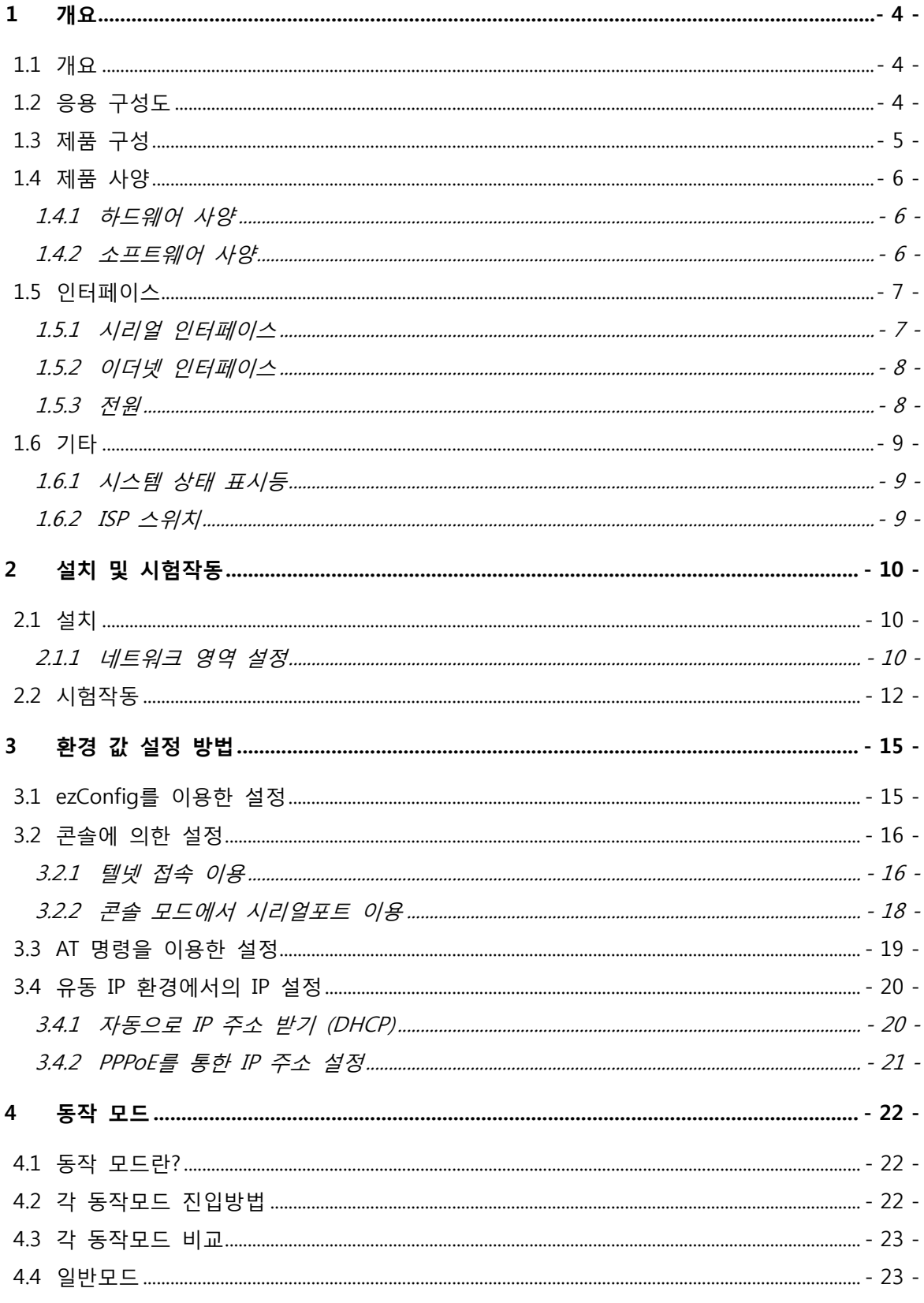

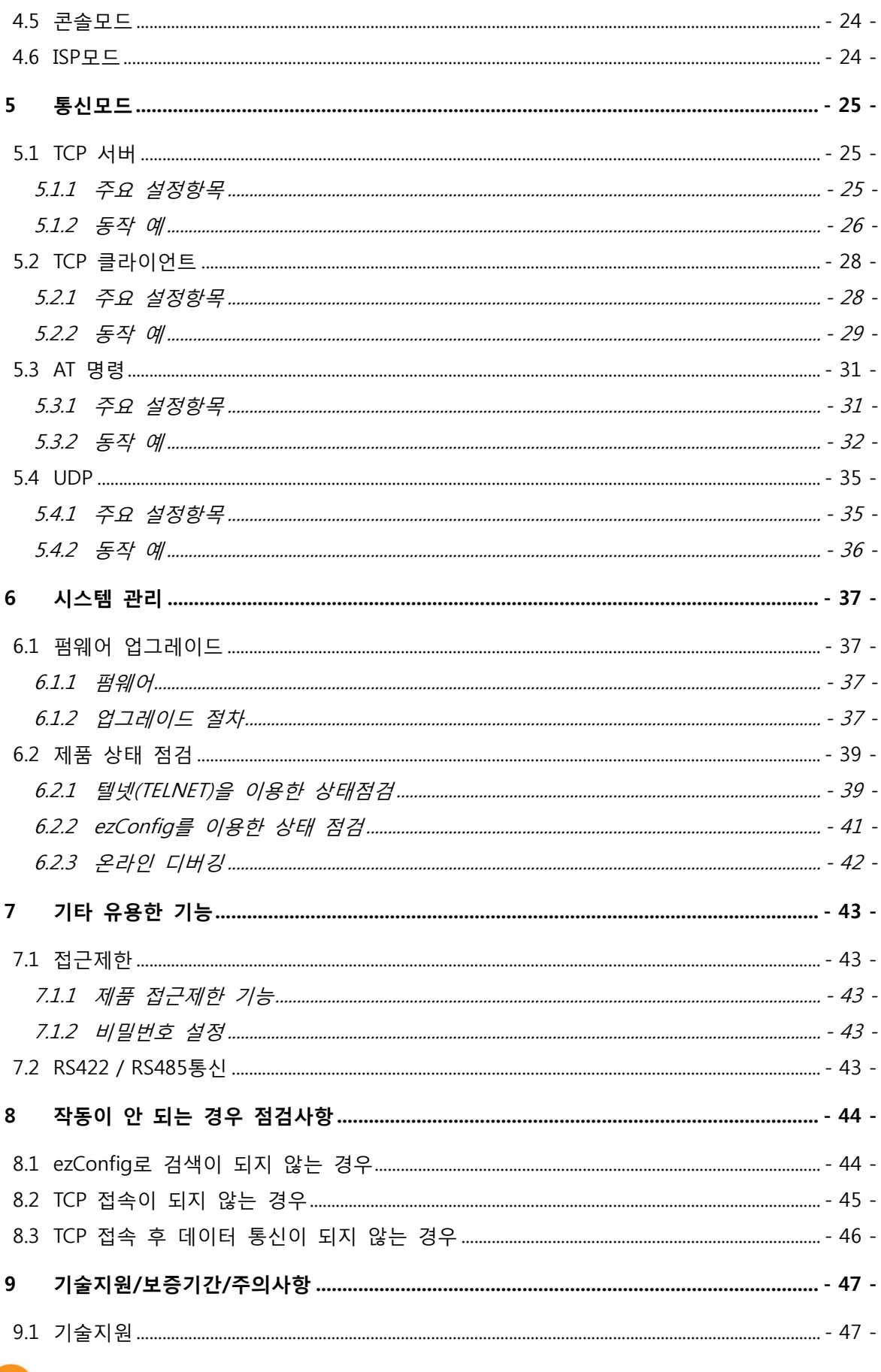

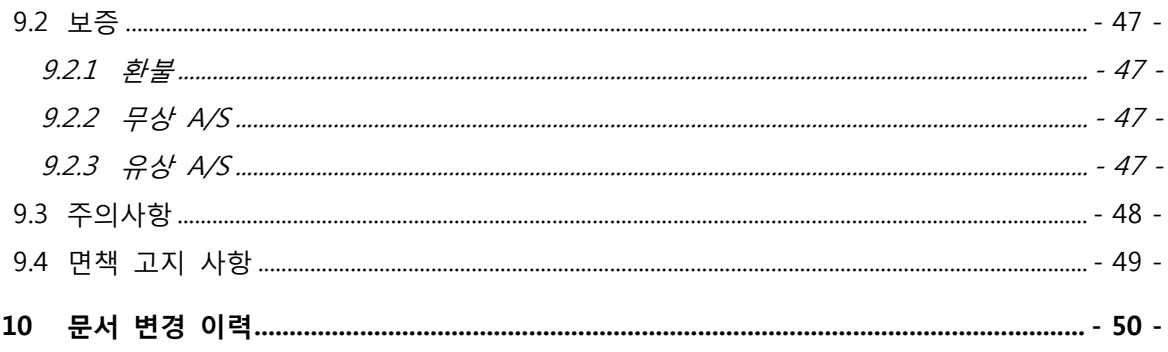

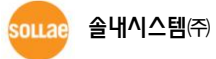

# <span id="page-4-0"></span>1 개요

# <span id="page-4-1"></span>1.1 개요

직렬(Serial)통신은 PC를 포함한 거의 모든 기기에서 표준으로 사용되는 디바이스 통신 프로토콜입니다. 이는 한 번에 한 비트씩 순차적으로 송수신하는 방식으로, 간단하지만 통신 거리에 한계가 있고 유지보수가 어려운 단점이 있습니다.

이러한 직렬통신 장비를 인터넷으로 연결해 주는 것이 바로 EZL-220입니다. 인터넷을 통한 데이터 통신을 위해서는 TCP/IP 프로토콜을 사용해야 하는데 EZL-220이 그 변환 과정을 처리해 줍니다.

EZL-220은 RS-232 뿐만 아니라 RS422, 485 통신이 가능하며 당사에서 직접 개발한 실시간 운영체제 (MIC)가 탑재되어 있는 고성능 시리얼 to 이더넷 컨버터 입니다.

# <span id="page-4-2"></span>1.2 응용 구성도

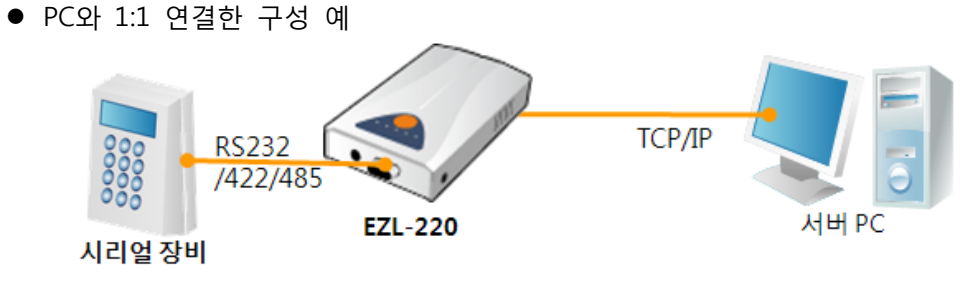

그림 1-1 PC와 1:1 연결

● 근거리 네트워크(LAN)에 적용한 구성 예

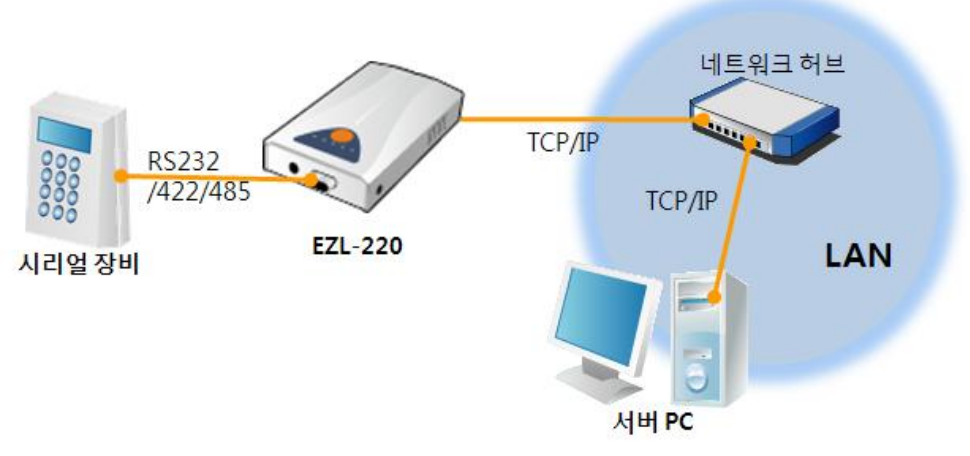

그림 1-2 LAN에 적용한 구성

케이블 모뎀을 이용한 인터넷에 적용한 구성 예

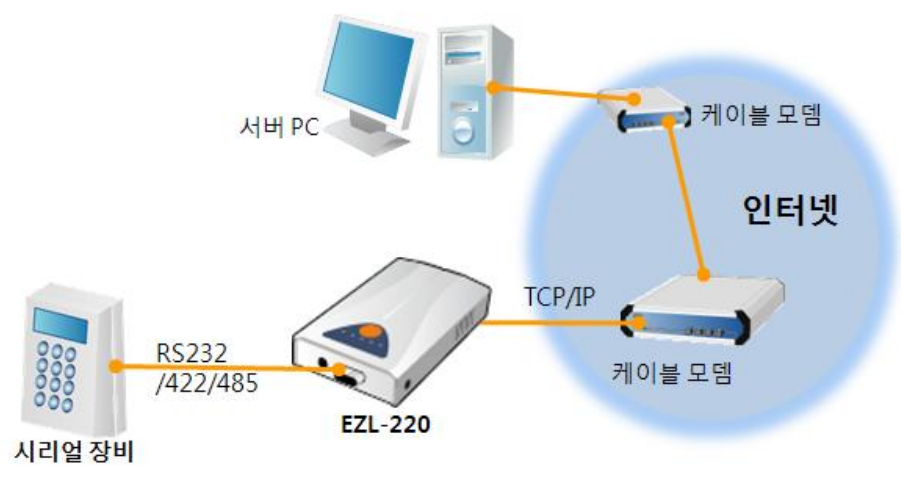

그림 1-3 케이블 모뎀에 적용한 구성

IP 공유기를 이용한 인터넷에 적용한 구성 예

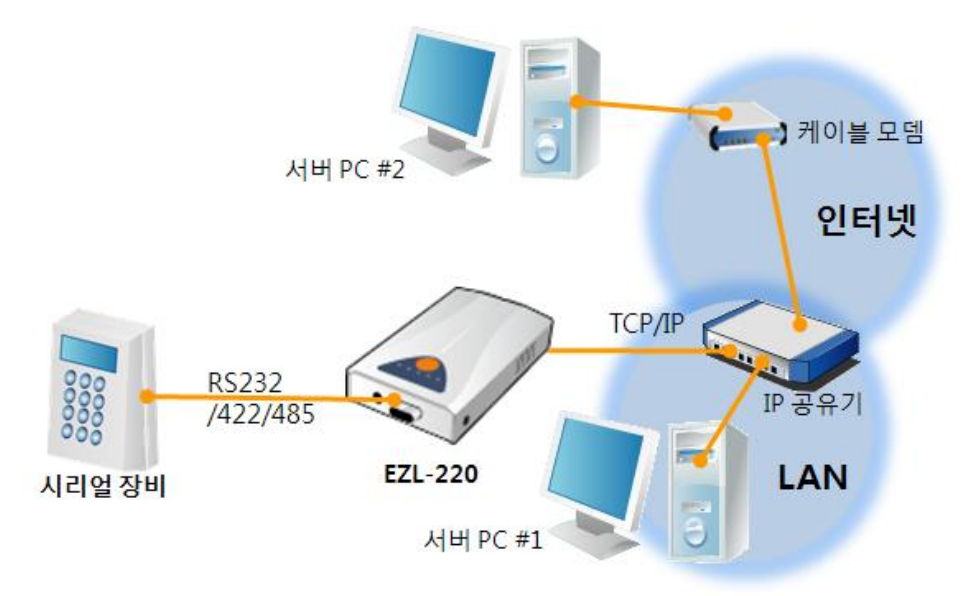

그림 1-4 IP공유기를 이용한 구성 예

# <span id="page-5-0"></span>1.3 제품 구성

- EZL-220 본체
- RS232 크로스 케이블
- DC 5V 전원 어댑터
- RS 422/485 연결용 와이어링 어댑터 (옵션)

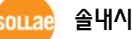

# <span id="page-6-0"></span>1.4 제품 사양

<span id="page-6-1"></span>1.4.1 하드웨어 사양

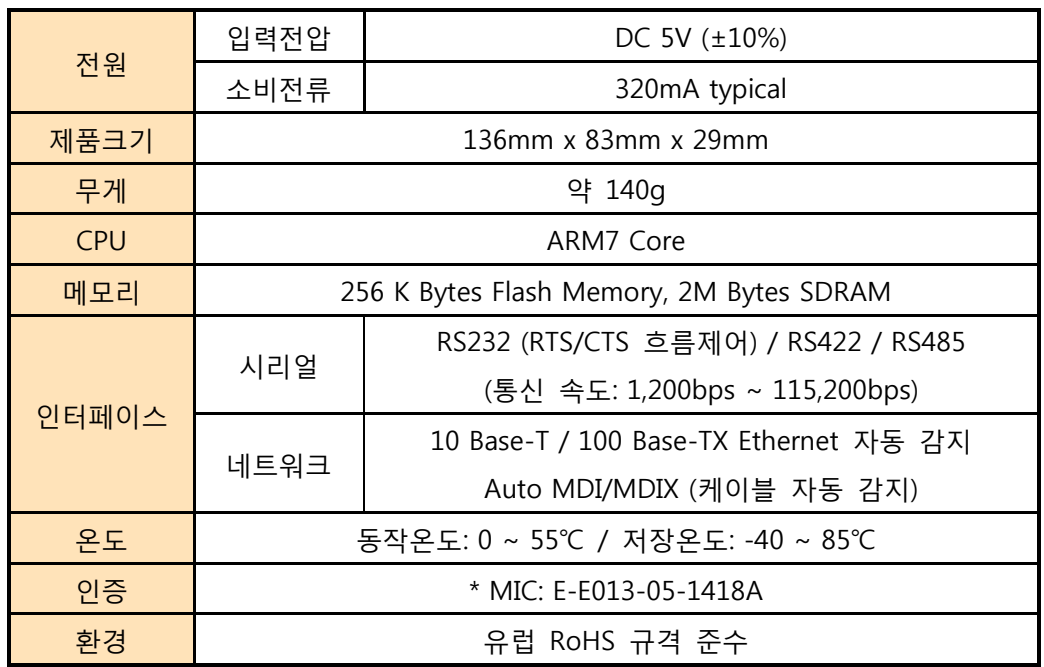

<span id="page-6-2"></span>1.4.2 소프트웨어 사양

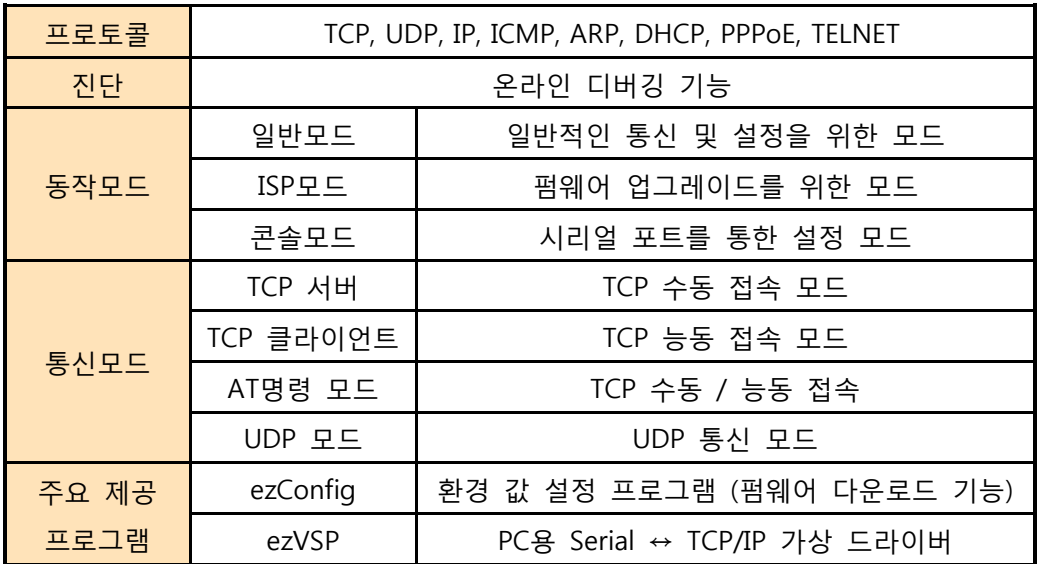

# <span id="page-7-0"></span>1.5 인터페이스

<span id="page-7-1"></span>1.5.1 시리얼 인터페이스

EZL-220에는 1,200bps ~ 115,200bps까지 통신이 가능한 1개의 직렬포트가 있습니다. 이 포트는 9핀 D-sub Male 커넥터로 인터페이스가 되어 있습니다.

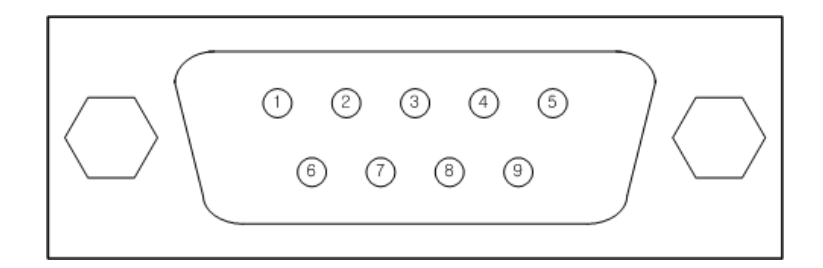

그림 1-5 9핀 D-sub Male 커넥터

● RS232 포트 사양

표 1-1 RS232 포트 사양

| 핀 번호           | 핀 이름       | 핀 설 명               | 신호레벨         | 방향 | 비고   |
|----------------|------------|---------------------|--------------|----|------|
| 1              | <b>DCD</b> | Data Carrier Detect | <b>RS232</b> | 입력 | N/C  |
| $\overline{2}$ | <b>RXD</b> | Receive Data        | <b>RS232</b> | 입력 | 필수연결 |
| 3              | <b>TXD</b> | Transmit Data       | <b>RS232</b> | 출력 | 필수연결 |
| $\overline{4}$ | DTR.       | Data Terminal Ready | <b>RS232</b> | 출력 | 선택연결 |
| 5              | <b>GND</b> | Ground              | Ground       |    | 필수연결 |
| 6              | <b>DSR</b> | Data Set Ready      | <b>RS232</b> | 입력 | 선택연결 |
| 7              | <b>RTS</b> | Request To Send     | <b>RS232</b> | 출력 | 선택연결 |
| 8              | <b>CTS</b> | Clear To Send       | <b>RS232</b> | 입력 | 선택연결 |
| 9              | RI         | Ring Indicator      | <b>RS232</b> | 입력 | N/C  |

- N/C(Not Connected): 연결 안 됨
	- RS422 포트 사양

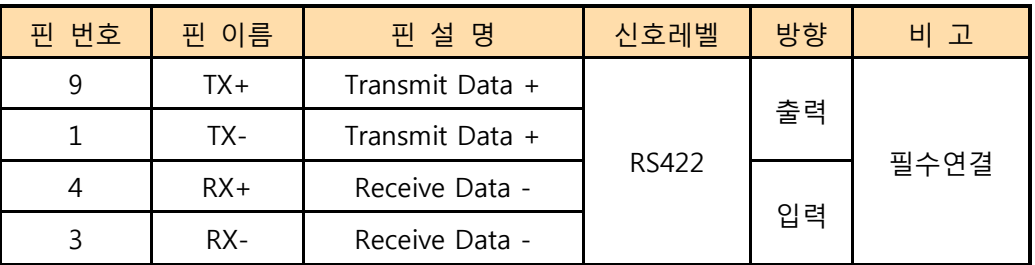

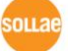

● RS485 포트 사양

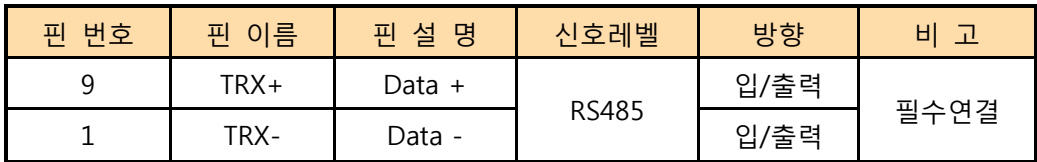

#### <span id="page-8-0"></span>1.5.2 이더넷 인터페이스

EZL-220의 네트워크 부분은 이더넷으로 되어 있어 UTP 케이블을 연결하시면 됩니다. 이더넷 부분은 10 Mbit 와 100 Mbit 이더넷을 자동으로 감지하여 연결하게 되어 있으며, 1:1 케이블 또는 cross over 케이블을 자동으로 감지하는 auto MDI/MDIX 기능을 제공합니다.

이더넷 장비들은 각기 고유한 하드웨어 주소를 가지고 있는데, EZL-220도 하드웨어 주소가 공장에서 설정되어 출하됩니다. (하드웨어주소는 MAC 주소라고도 합니다.)

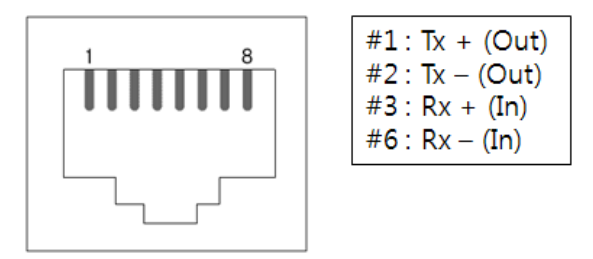

그림 1-6 RJ45 이더넷 커넥터 사양

<span id="page-8-1"></span>1.5.3 전원

전원은 DC 5V를 사용하며 전원 잭의 사양은 다음과 같습니다.

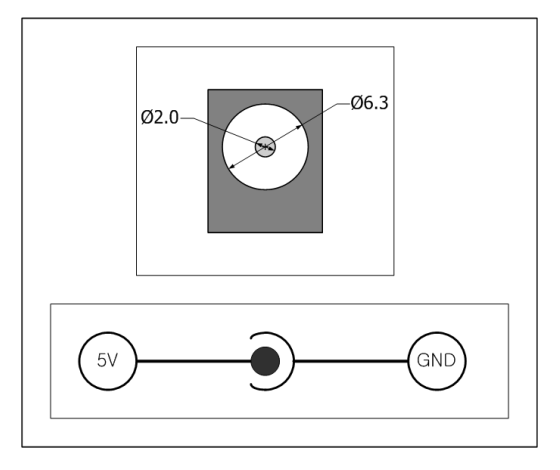

그림 1-7 DC 5V 전원 잭

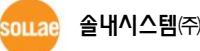

# <span id="page-9-0"></span>1.6 기타

### <span id="page-9-1"></span>1.6.1 시스템 상태 표시등

<span id="page-9-3"></span>EZL-220에는 5개의 시스템 상태 표시등이 있습니다. 각 상태 표시등은 표 [1-2와](#page-9-3) 같이 동작합니다.

| 모드    | 이름         | 색  | LED 상태   | 설명                    |  |
|-------|------------|----|----------|-----------------------|--|
|       | <b>PWR</b> | 적색 | 점등       | 전원이 켜져 있을 때           |  |
|       | LINK       |    | 점등       | 100M 네트워크에 연결 되었을 때   |  |
|       |            | 녹색 | 점멸       | 100M 네트워크에 데이터가 있을 때  |  |
| 공통    |            | 적색 | 점등       | 10M 네트워크에 연결 되었을 때    |  |
|       |            |    | 점멸       | 10M 네트워크에 데이터가 있을 때   |  |
|       | RXD        | 황색 | 점멸       | 네트워크로부터 데이터를 수신 할 때   |  |
|       | <b>TXD</b> | 녹색 | 점멸       | 네트워크로 데이터를 송신 할 때     |  |
|       | <b>STS</b> | 황색 | 초당 1회 점멸 | IP주소가 고정IP로 설정되어 있거나, |  |
| 일반모드  |            |    |          | 유동 IP를 할당 받았을 때       |  |
|       |            |    | 한번에 4회   | 유동 IP를 할당 받지 않았을 때    |  |
|       |            |    | 점멸       |                       |  |
|       |            |    | 점등       | TCP 접속 중일 때           |  |
| ISP모드 | <b>STS</b> | 황색 | 점등       | ISP모드로 진입한 경우         |  |
| 콘솔모드  | <b>STS</b> | 황색 | 빠르게 점멸   | 콘솔모드로 진입한 경우          |  |

표 1-2 시스템 상태 표시등

### <span id="page-9-2"></span>1.6.2 ISP 스위치

제품의 RJ45 커넥터 우측에 ISP 스위치가 있습니다. 이 스위치를 이용하여 EZL-220의 동작모드를 ISP 모드 또는 콘솔모드로 전환할 수 있습니다.

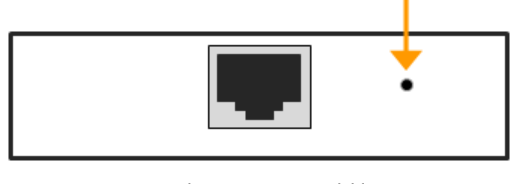

그림 1-8 ISP 스위치

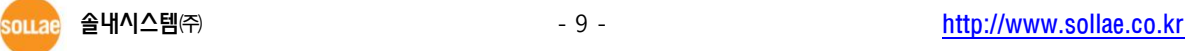

# <span id="page-10-0"></span>2 설치 및 시험작동

# <span id="page-10-1"></span>2.1 설치

먼저 시험작동에 앞서 EZL-220와 PC의 이더넷포트와 직렬포트를 모두 연결시켜 주시기 바랍니다. 이더넷 포트는 허브를 거쳐서 연결이 되어도 무관합니다.

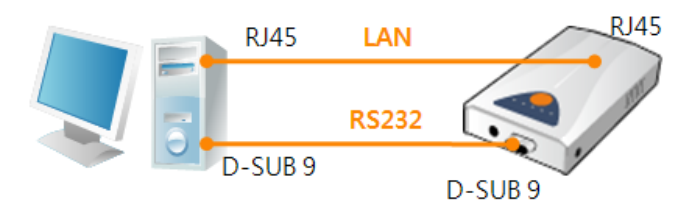

그림 2-1 시험작동을 위한 PC와의 연결 시험 작동은 다음의 순서에 따라 진행하시기 바랍니다.

#### <span id="page-10-2"></span>2.1.1 네트워크 영역 설정

PC와 EZL-220을 모두 사설 IP로 설정하고 동일 네트워크 영역으로 위치하게 함으로써 TCP 접속을 하기 위함입니다. 시험 작동을 위해 PC를 EZL-220와 같은 네트워크로 설정합니다.

● PC의 IP 주소 설정

PC의 네트워크 어댑터의 IP 주소를 다음과 같이 변경하거나 추가 합니다. [윈도우 제어판] >> [네트워크 연결] >> [해당 네트워크 어댑터의 속성 – 마우스 오른쪽 버튼 클릭]으로 들어가면 인터넷 프로토콜(TCP/IP)의 속성을 볼 수 있는데 여기에서 [고급]버튼을 누르면 다음 그림과 같이 IP 주소를 추가할 수 있습니다.

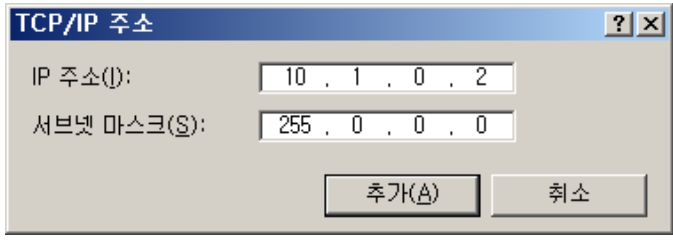

그림 2-2 PC의 IP주소 변경 / 추가

● EZL-220 설정

EZL-220의 환경 값 설정 프로그램은 ezConfig 입니다. ezConfig는 윈도우용 응용 프로그램으로 별도의 설치 없이 사용할 수 있어 편리합니다. ezConfig를 통해 네트워크로 EZL-220을 검색합니다. 모든 환경 변수들은 공장 출하 상태의 초기 값으로 설정되어 있습니다. 따라서 실제 시스템에 적용하고자 하는 경우 ezConfig를 통해 검색 한 후 사용 목적에 맞게 변경합니다. 주요 환경 변수의 공장 출하 상태의 기본 값은 다음 표와 같습니다. 여기서는 시험작동을 위해서 EZL-220의 IP 주소 및 모든 환경 값들을 아래의 기본 설정대로 유지하시기 바랍니다.

| 항목        |           | 설정 값         |  |
|-----------|-----------|--------------|--|
| 네트워크      | 제품 IP 주소  | 10.1.0.1     |  |
|           | 서브넷 마스크   | 255.0.0.0    |  |
|           | 텔넷        | 사용           |  |
| 옵션        | MAC 주소 검색 | 사용           |  |
|           | IP 주소 검색  | 사용           |  |
| TCP/IP 통신 | 통신모드      | TCP 서버       |  |
| 설정        | 제품 로컬포트   | 1470         |  |
|           | 시리얼 종류    | <b>RS232</b> |  |
|           | 시리얼 통신속도  | 19,200bps    |  |
| 직렬포트      | 패리티       | <b>NONE</b>  |  |
| (COM1)    | 데이터 비트    | 8            |  |
|           | 정지 비트     | $\mathbf{1}$ |  |
|           | 흐름제어      | <b>NONE</b>  |  |

표 2-1 주요 환경 변수의 기본 설정 값

 ezConfig 최신버전을 당사 홈페이지 [다운로드] >> [유틸리티]메뉴에서 다운로드 할 수 있습니다.

# <span id="page-12-0"></span>2.2 시험작동

ezConfig의 [통신 테스트]버튼을 누르면 아래와 같이 테스트 프로그램이 나타납니다.

● LAN으로 ezTCP에 접속

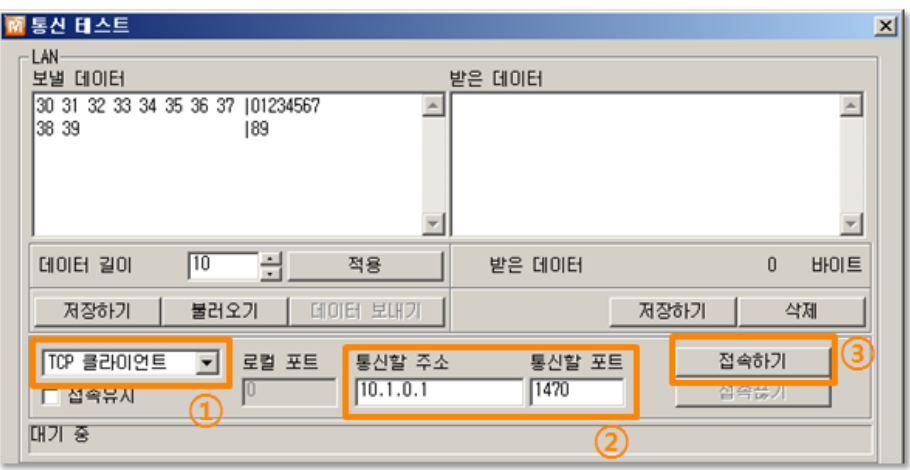

그림 2-3 LAN으로 TCP 접속

- ① TCP 클라이언트 선택
- ② EZL-220의 IP 주소와 포트번호를 정확하게 입력

④ ezTCP를 연결한 PC의 직렬포트를 선택

⑥ [열기] 버튼 클릭

- ③ [접속하기] 버튼을 클릭 (TCP서버 모드인 경우에는 [접속대기]버튼)
- RS232 포트 열기

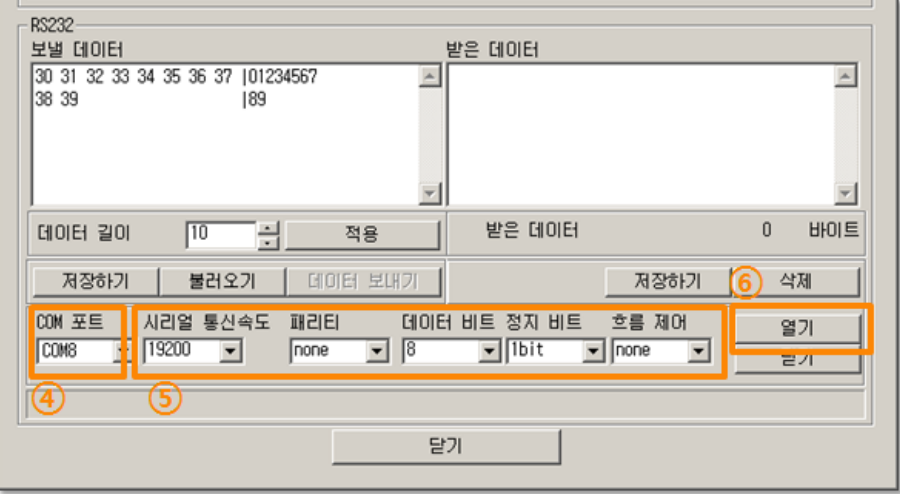

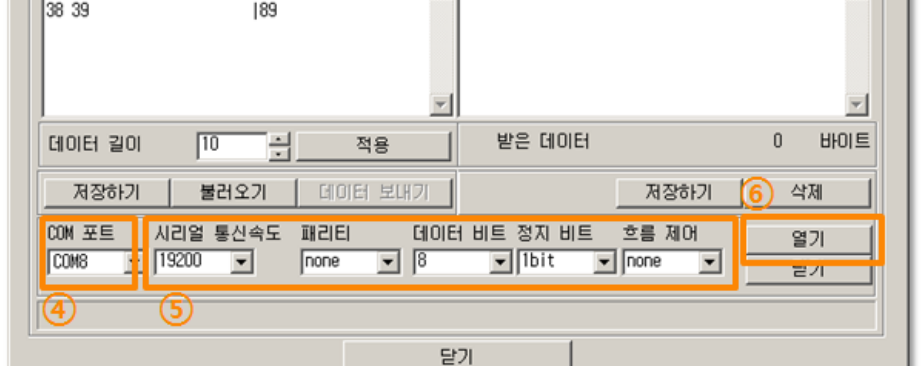

그림 2-4 시리얼로 COM 포트 열기

⑤ 모든 시리얼 포트 항목들을 EZL-220 설정 값과 동일하게 설정

● TCP 접속 및 직렬포트 연결 확인

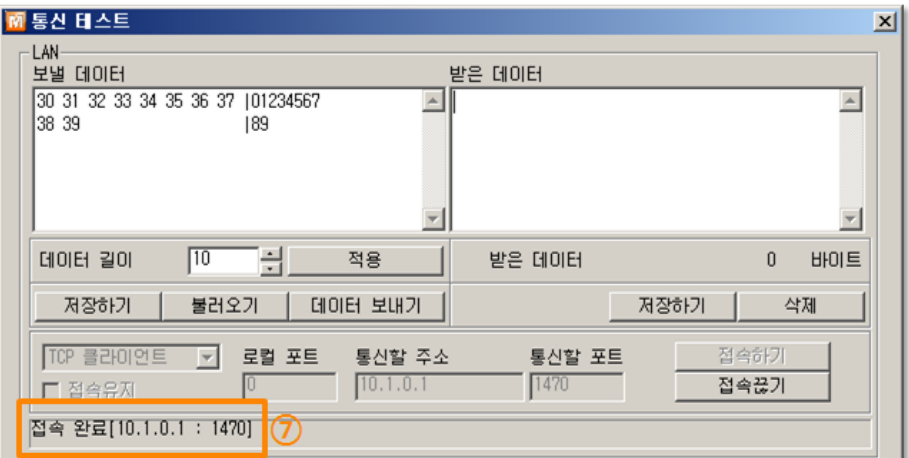

그림 2-5 TCP 접속 확인

⑦ TCP 접속이 정상적인지 하단의 메시지를 통해 확인

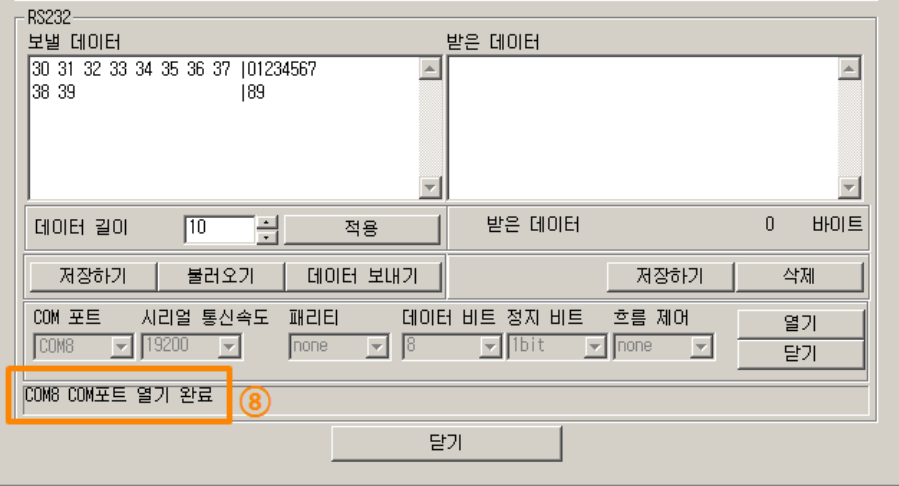

그림 2-6 COM 포트 열기 확인

⑧ 직렬포트가 정상적으로 열렸는지 확인

● 양방향 데이터 전송

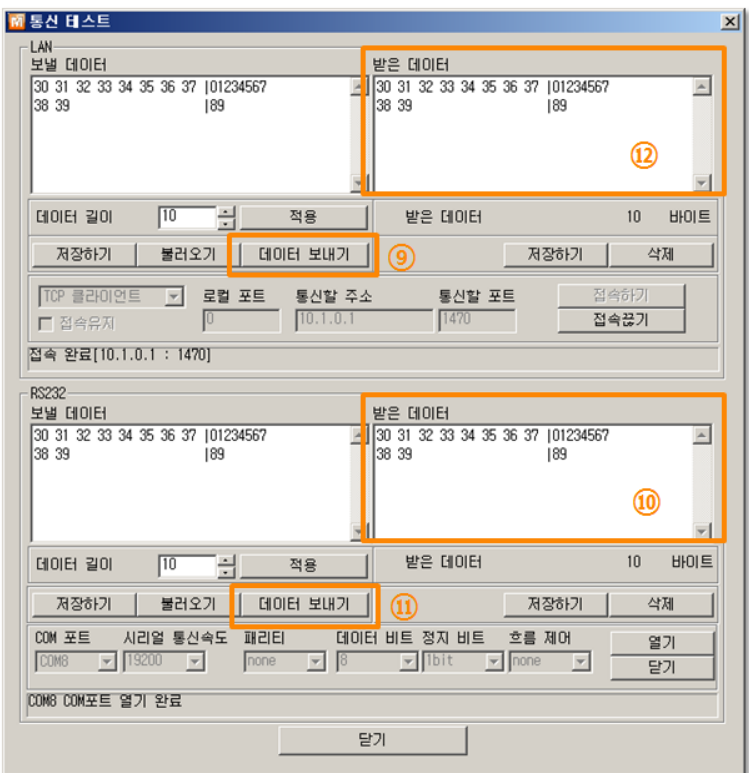

그림 2-7 정상적인 데이터 전송

- ⑨ LAN의 [데이터 보내기]버튼 클릭
- ⑩ ⑨번에서 보낸 데이터가 표시 되는지 확인

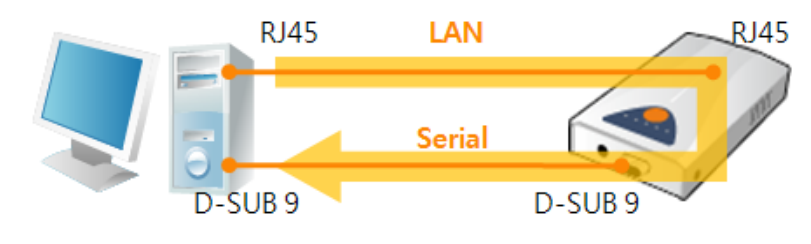

그림 2-8 LAN → RS232

⑪ RS232의 [데이터 보내기]버튼 클릭 ⑫ ⑪번에서 보낸 데이터가 표시 되는지 확인

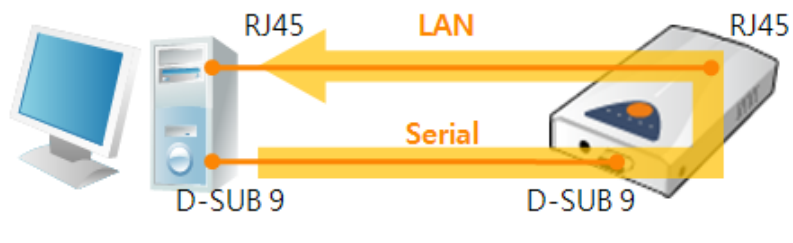

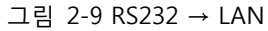

# <span id="page-15-0"></span>3 환경 값 설정 방법

# <span id="page-15-1"></span>3.1 ezConfig를 이용한 설정

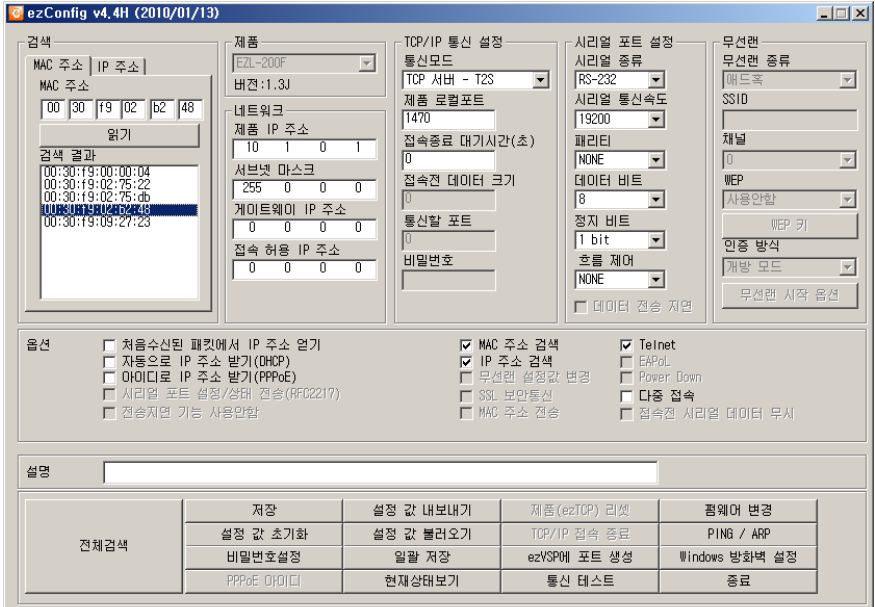

그림 3-1 ezConfig 최초 실행 화면

● 점검사항

이를 위해서는 먼저 LAN을 통해 PC와 제품이 연결되어 있어야 합니다. 같은 네트워크에 존재하는 경우에는 [MAC 주소] 탭을 이용한 전체검색이 가능하고, 서로 다른 네트워크인 경우 [IP 주소] 탭을 이용해 환경 값 읽기 및 설정이 가능합니다.

설정단계

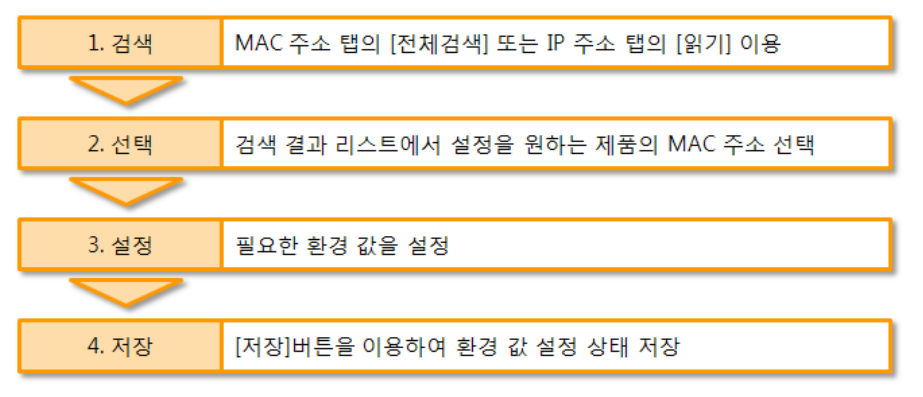

그림 3-2 LAN을 통한 설정 순서

 본 설명서에 나와있지 않은 ezConfig 사용에 관련된 자세한 내용은 당사 홈페이지의 [다운로드] >> [기술문서]에서 "ezConfig 사용설명서"를 참조하시기 바랍니다.

# <span id="page-16-0"></span>3.2 콘솔에 의한 설정

#### <span id="page-16-1"></span>3.2.1 텔넷 접속 이용

● 점검사항

LAN을 통해 PC와 제품이 연결되어 있어야 합니다. 또한 [텔넷]옵션이 반드시 활성화 되어 있어야 하고, 제품에 비밀번호가 설정 된 경우에는 비밀번호를 반드시 알고 있어야 합니다.

설정단계

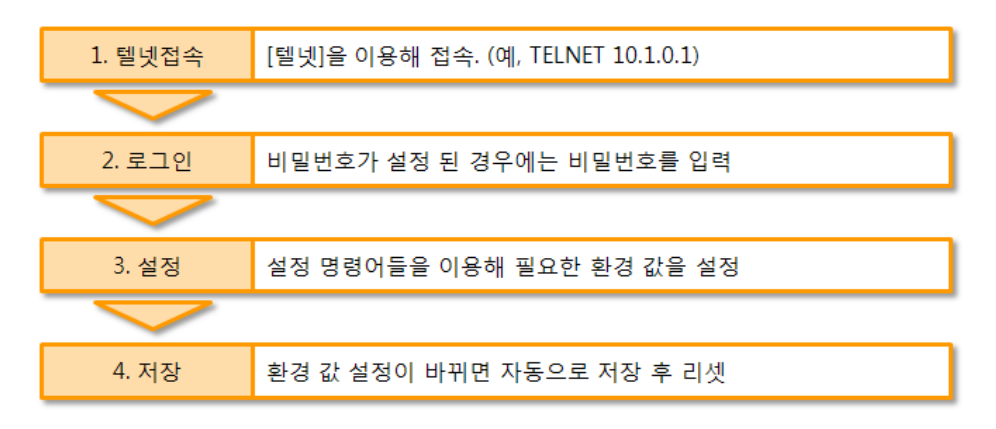

그림 3-3 텔넷 콘솔에 의한 설정 순서

- 설정 방법
	- ① 윈도우 명령 프롬프트 실행 (시작 >> 실행 >> "cmd" 입력)
	- ② 텔넷 로그인: 비밀번호가 있는 경우 비밀번호 입력
	- ③ 설정 명령어와 모듈을 이용해 환경 값 설정

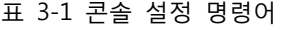

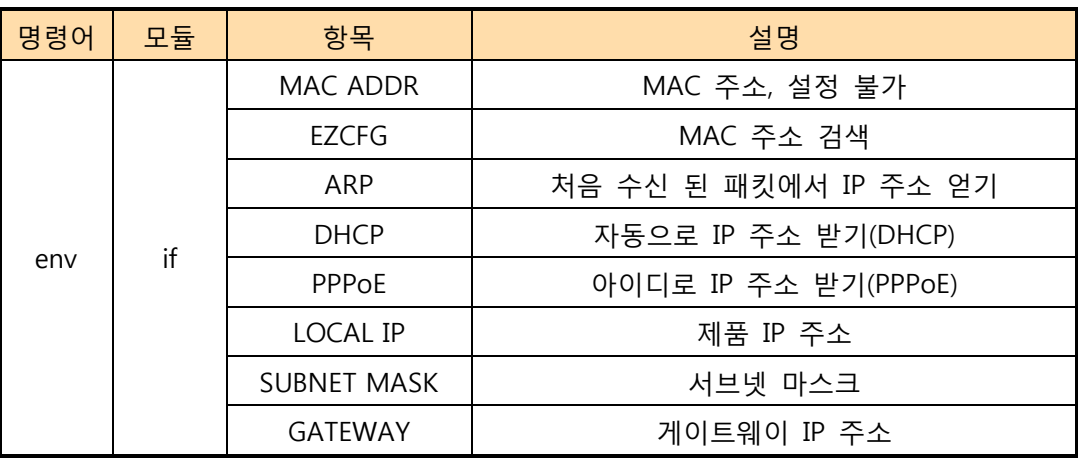

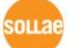

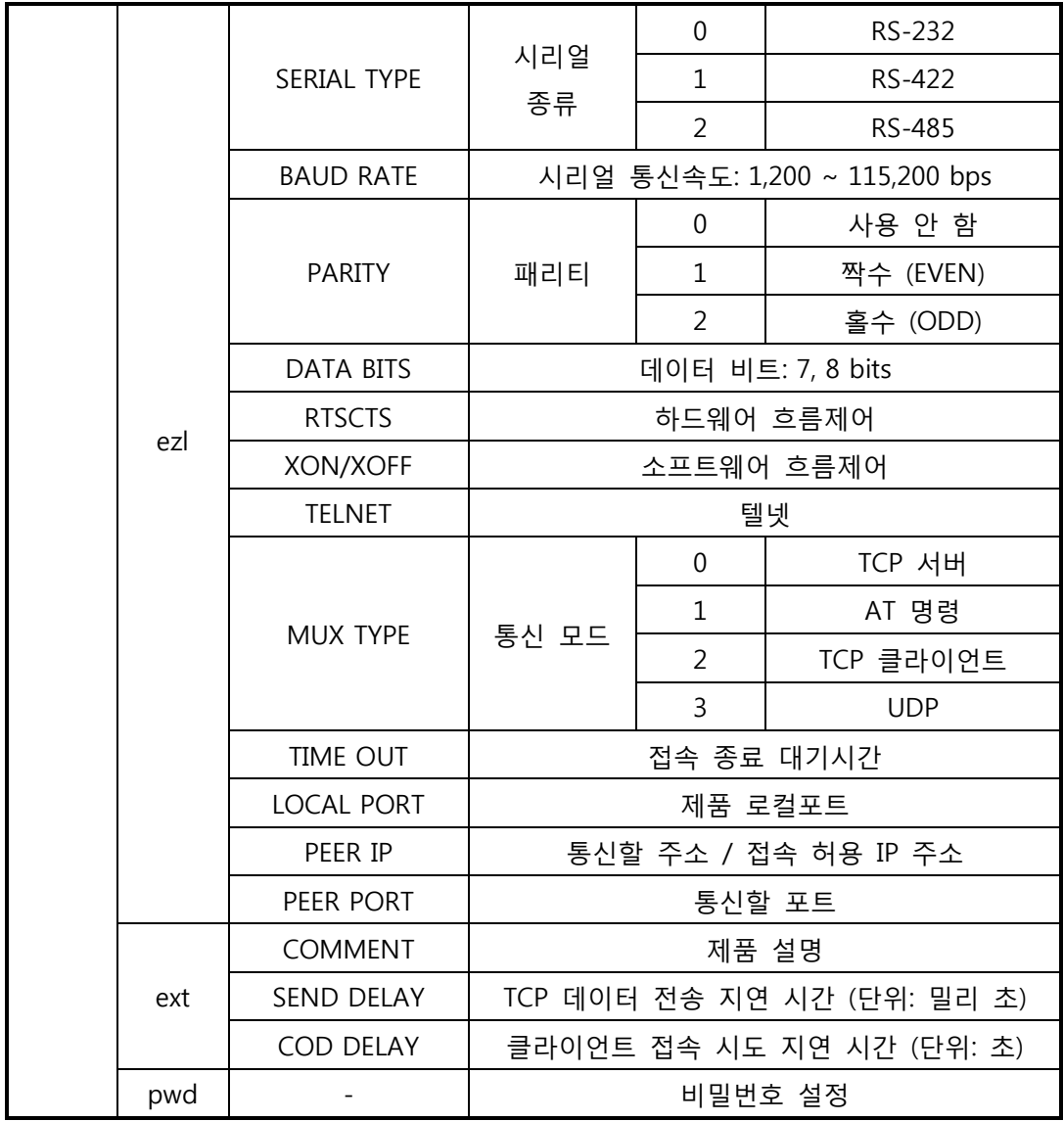

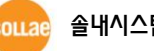

④ 설정 예

명령어와 모듈이름을 입력하면 설정할 수 있는 항목들이 차례로 나타납니다. 설정하고자 하는 항목에서 값을 직접 입력하거나 옵션의 사용 여부에 대해서는 "y", "n"을 이용해 설정합니다. 해당 모듈의 모든 항목들이 나타난 후 설정 값은 자동 저장되며 EZL-220은 리부팅 됩니다.

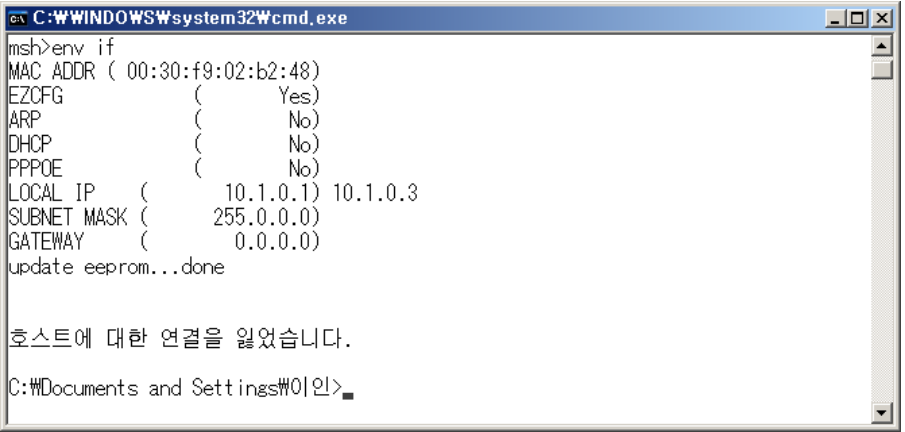

그림 3-4 콘솔 설정 및 저장

<span id="page-18-0"></span>3.2.2 콘솔 모드에서 시리얼포트 이용

 $\bullet$  점검사항

제공 된 시리얼 케이블 또는 이와 같은 종류의 케이블을 통해 PC와 제품이 연결되어 있고, 제품은 콘솔모드로 동작해야 합니다. 또한 시리얼 통신 프로그램이 해당 COM 포트를 열어야 합니다.

설정단계

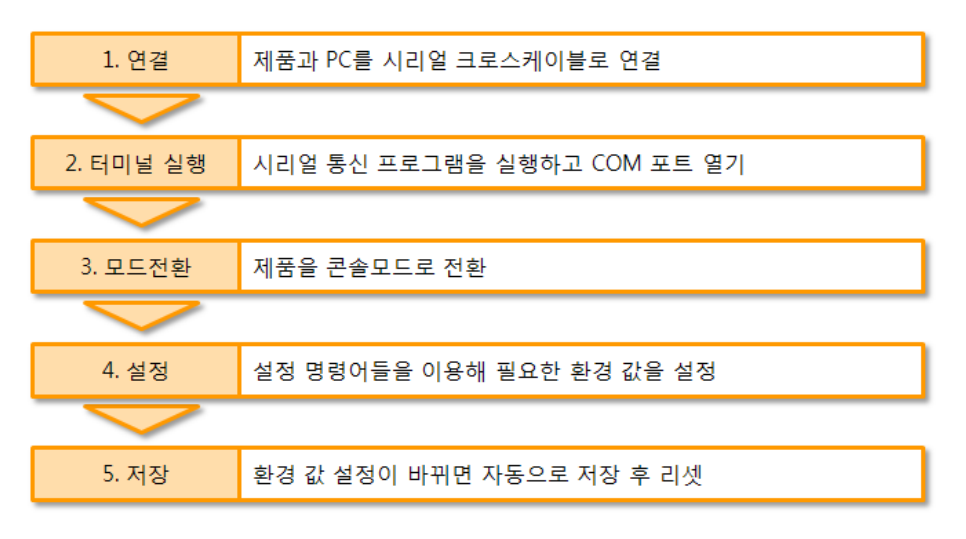

그림 3-5 시리얼 콘솔에 의한 설정 순서

시리얼 콘솔에 의한 설정 방법 및 명령어는 텔넷 콘솔 설정 방법과 동일합니다.

# <span id="page-19-0"></span>3.3 AT 명령을 이용한 설정

ATC 모드에서는 AT 명령어를 사용하여 직렬포트를 통해 환경변수를 설정할 수 있습니다.

● 점검사항

PC의 COM 포트와 EZL-220의 RS232 포트가 크로스 케이블로 연결이 되어야 합니다. 물론 시리얼 통신 설정 값도 일치해야 합니다. 이 상태에서 EZL-220의 통신모드가 ATC로 설정되어 있으면 AT명령으로 환경 값 설정이 가능합니다.

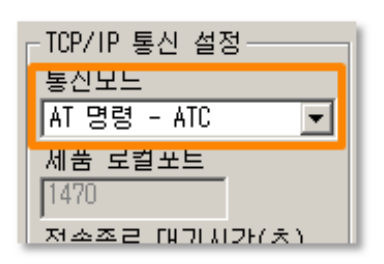

그림 3-6 AT명령 모드 설정

● 설정단계

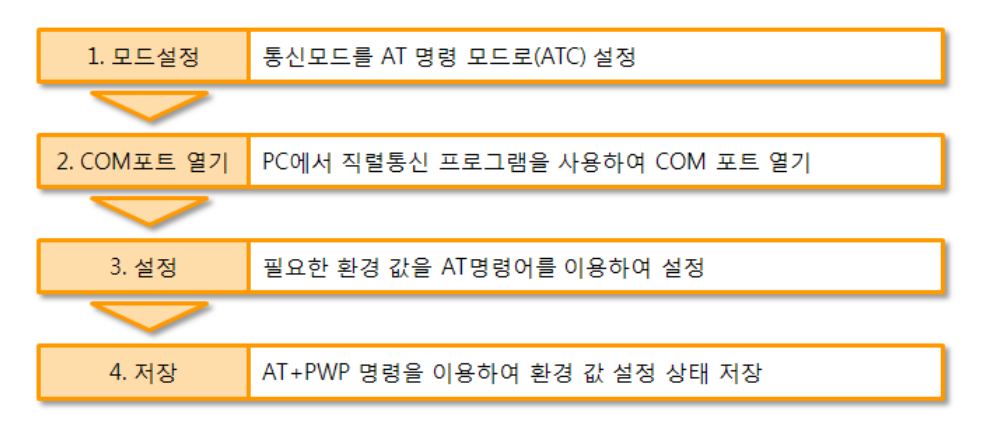

그림 3-7 AT명령을 통한 설정 순서

표 3-2 AT명령 모드에서 설정 가능한 환경 값

| 구분          | □가능한 환경 값                                 |
|-------------|-------------------------------------------|
| IP주소 관련 항목  | 제품 IP주소, DHCP, PPPoE, 서브넷마스크, 게이트웨이 IP주소… |
| TCP접속 관련 항목 | 제품 로컬포트, 통신할 주소, …                        |
| 옵션          | MAC 주소 검색 옵션, 접속종료 대기시간, …                |

 위 항목들을 포함, AT명령 모드에서 설정이 불가능한 환경 값들은 ezConfig에서 설정할 수 있습니다.

# <span id="page-20-0"></span>3.4 유동 IP 환경에서의 IP 설정

#### <span id="page-20-1"></span>3.4.1 자동으로 IP 주소 받기 (DHCP)

DHCP 서버가 운용되는 네트워크 환경에서는 EZL-220의 IP 주소, 서브넷 마스크, 게이트웨이 등의 정보를 DHCP 프로토콜을 통해서 자동으로 설정 할 수 있습니다. DHCP를 통한 자동 설정 기능을 이용하기 위해서는 ezConfig에서 이 항목을 체크해야 합니다.

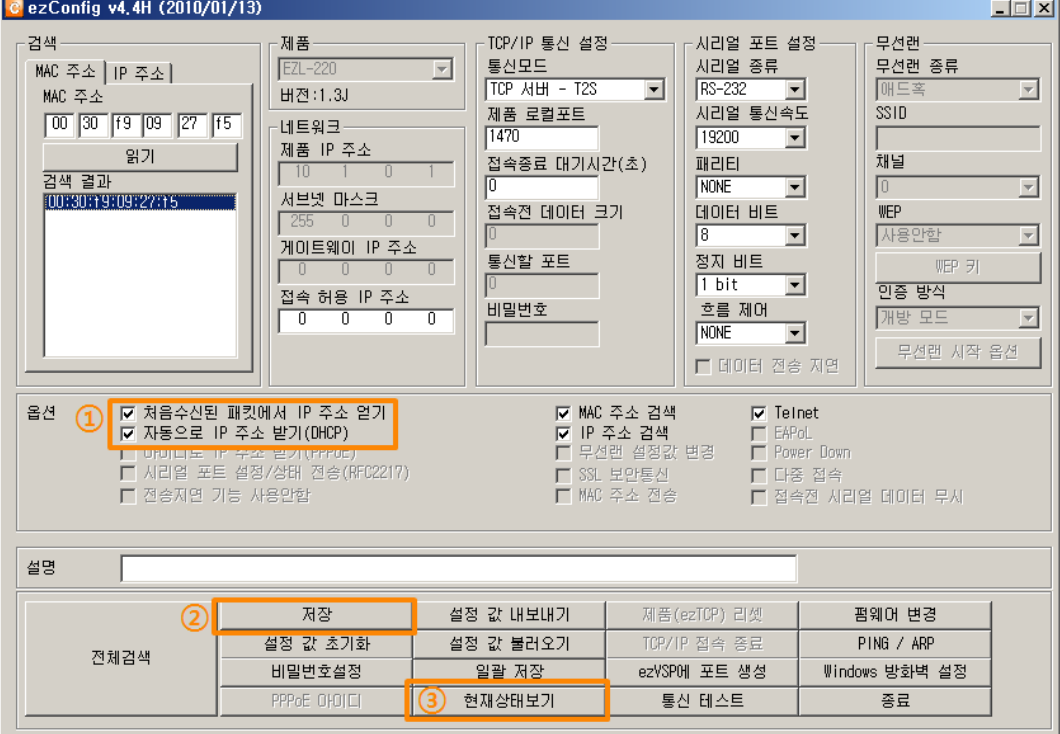

그림 3-8 DHCP를 이용한 IP주소 할당

● 설정 순서

① [자동으로 IP 주소 받기(DHCP)] 옵션 체크

- 일부 DHCP 서버의 경우 IP 할당이 정상적으로 되지 않을 수 있습니다. 이 때에는 [처음 수신 된 패킷에서 IP 주소 얻기] 항목을 같이 사용하시기 바랍니다.
	- ② [저장] 버튼으로 설정 저장
	- ③ 제품 리부팅 후 IP주소를 할당 받으면 [현재상태보기]로 확인

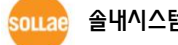

#### <span id="page-21-0"></span>3.4.2 PPPoE를 통한 IP 주소 설정

대개의 ADSL이나 VDSL등의 환경에서는 PPPoE를 사용합니다. PPPoE를 사용하려면 PPPoE 기능을 체크하고 PPPoE ID와 비밀번호를 설정해줘야 합니다. PPPoE는 DHCP와 마찬가지로 IP 주소를 자동으로 할당 받습니다.

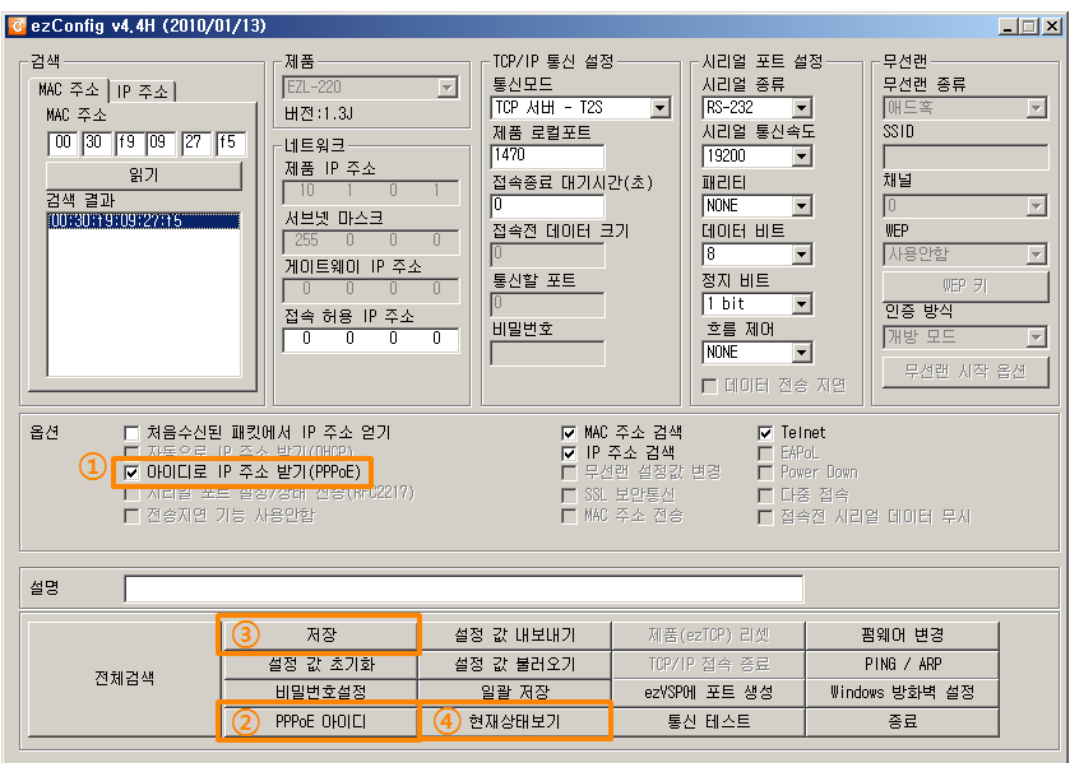

그림 3-9 PPPoE를 이용한 IP주소 할당

- 설정 순서
	- ① [아이디로 IP 주소 받기(PPPoE)] 옵션 체크
	- ② [PPPoE 아이디] 버튼을 눌러 아이디와 비밀번호를 입력
	- ③ [저장] 버튼으로 설정 저장
	- ④ 제품 리부팅 후 IP주소를 할당 받으면 [현재상태보기]로 확인
- 일부 xDSL 환경에서는 DHCP가 사용되는 경우도 있으니 자세한 내용은 해당 인터넷 사업자(ISP)에게 문의하시기 바랍니다.

# <span id="page-22-0"></span>4 동작 모드

### <span id="page-22-1"></span>4.1 동작 모드란?

EZL-220의 동작 모드는 특정한 목적을 위하여 정해진 다음의 세 가지의 동작 형태입니다.

 $\bullet$  일반모드

평상시 데이터 통신을 위한 상태이며 4가지 통신모드가 있습니다. 또한 제품의 검색 및 환경 값 변경이 가능합니다.

#### ● 콘솔모드

직렬포트를 통한 설정을 위한 상태입니다. 또한 모든 보안기능이 해제되고 네트워크로 접근, 검색 및 환경 값 변경이 가능합니다.

● ISP모드

시리얼 포트로 펌웨어 업그레이드를 할 수 있는 상태입니다.

# <span id="page-22-2"></span>4.2 각 동작모드 진입방법

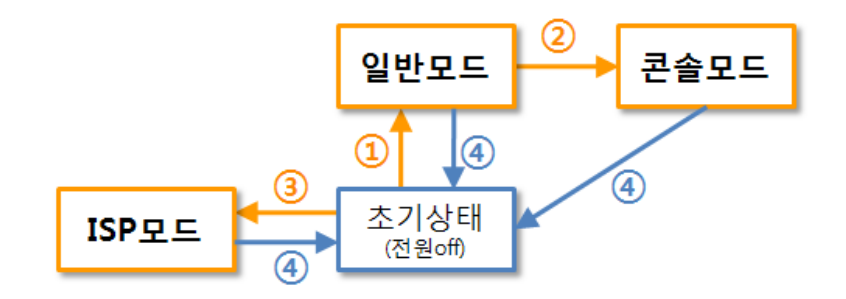

그림 4-1 각 동작모드 진입방법

- ① 일반모드 진입: 초기상태에서 아무런 처리 없이 전원 인가
- ② 콘솔모드 진입: 일반모드에서 ISP 스위치를 1초 이상 길게 누름
- ③ ISP모드 진입: 초기상태에서 ISP 스위치를 누르면서 전원 인가
- ④ 초기상태: 리셋 등 전원이 인가 되지 않은 초기상태

# <span id="page-23-0"></span>4.3 각 동작모드 비교

다음은 각각의 동작모드를 비교 설명한 것입니다.

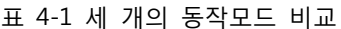

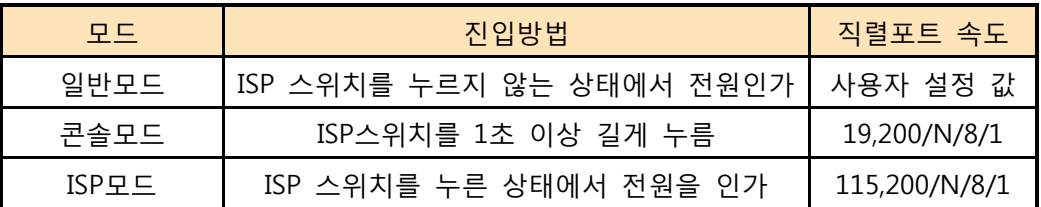

### <span id="page-23-1"></span>4.4 일반모드

일반모드에는 원격의 호스트와의 통신 방식에 따른 다음의 네 가지 형태의 통신모드가 있습니다.

- TCP 서버모드 (T2S)
- TCP 클라이언트모드 (COD)
- AT명령모드 (ATC)
- UDP모드 (U2S)

통신모드 프로 토콜 접 속 사용자 장비 S/W수정 여부 직렬포트를 통한 환경변수 설정 토폴로 지 TCP 서버 **TCP** 수동접속 | 불필요 | 불가 | 1:1 TCP 클라이언트 | TCP | 능동접속 | 불필요 | 불가 | 1:1 AT명령 | | 능동/수동 | 필요 | 가능 | 1:1 UDP | UDP | - | 불필요 | 불가 | N:M

표 4-2 네 개의 통신모드 비교

TCP는 접속과정이 필요한 프로토콜입니다. 접속은 항상 1:1로 접속을 하는데, 접속을 기다리는(수동접속) 호스트를 서버라고 하고, 접속을 시도하는(능동접속) 호스트를 클라이언트라고 합니다. 이와 달리 UDP는 접속과정 없이 데이터를 블록단위로 주고 받습니다. 따라서 여러 호스트가 동시에 통신할 수 있습니다.

### <span id="page-24-0"></span>4.5 콘솔모드

직렬포트로 환경변수를 설정하는 모드입니다. 또한 네트워크로 접근이 가능하기 때문에 ezConfig를 이용할 수 있습니다. 이 경우 일반모드와의 차이점은 일반모드에서 [MAC주소 검색] 옵션과 비밀번호가 적용되지 않는다는 것 입니다. 따라서 비밀번호를 잊어버리거나 [MAC주소 검색]이 비 활성화 되어 ezConfig로 검색이 되지 않을 때 콘솔모드로 진입하여 복원시킬 수 있습니다.

#### <span id="page-24-1"></span> $4.6$  ISP<sub>F</sub> $\Box$

ISP모드는 시리얼포트로 펌웨어를 전송할 때 사용됩니다. EZL-220의 펌웨어 업그레이드는 네트워크와 시리얼 양 쪽 모두 가능합니다.

시리얼 포트로의 펌웨어 전송은 다음과 같은 절차로 이루어집니다.

- ① 시리얼통신 프로그램 실행(테라텀, 하이퍼터미널 등)
- ② COM 포트 열기
- ③ 제품을 ISP모드로 진입: ISP 스위치를 누른 상태에서 전원 인가

100 EZL-ARM7 serial boot loader v1.0d Sollae Systems

그림 4-2 ISP모드 진입 메시지 확인 (테라텀 이용)

④ 부트 메시지 확인 후 명령어 "p" 입력하고 엔터

[100 EZL-ARM7 serial boot loader v1.0d Sollae Systems]  $\overline{10}$  CODE: BF / D6 200 ready, send 256K code block.

그림 4-3 명령어 p 입력

⑤ 펌웨어 파일 전송: 전송 시 반드시 바이너리 형태로 전송해야 합니다.

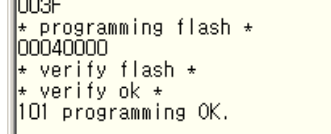

그림 4-4 업그레이드 완료 메시지 확인

⑥ 전송 완료 후 전원 재 인가

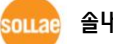

L.

⊡

 $\blacksquare$ 

ᅬ

▾

 $\overline{\blacksquare}$ 

 $\overline{\phantom{0}}$ 

# <span id="page-25-0"></span>5 통신모드

# <span id="page-25-1"></span>5.1 TCP 서버

EZL-220이 서버로 동작하는 모드입니다. 이 경우 원격 호스트로부터 제품에 설정 된 [제품 로컬포트]로 TCP 접속이 들어오면 접속을 승낙(accept)합니다. 접속이 이루어진 후 직렬포트로 들어오는 데이터는 TCP/IP 처리 후 원격호스트로 전송하며, 원격호스트에서부터 들어오는 TCP/IP 데이터는 TCP/IP 처리 후 직렬포트로 전송함으로써 데이터 통신을 하게 됩니다.

#### <span id="page-25-2"></span>5.1.1 주요 설정항목

- 제품 로컬포트 TCP 접속을 기다릴 포트번호를 지정하는 곳 입니다.
- 접속종료 대기시간 TCP 접속이 이루어진 후 이 항목에 설정한 시간 동안 데이터통신이 없는 경우 접속을 자동 종료합니다.
- 접속 허용 IP 주소 서버의 경우 원하지 않는 호스트로부터의 접근을 차단하기 위해서는 이 항목을 설정합니다. 접근을 허용할 호스트의 IP 주소를 설정할 수 있습니다.

### <span id="page-26-0"></span>5.1.2 동작 예

일반적인 수동접속의 경우

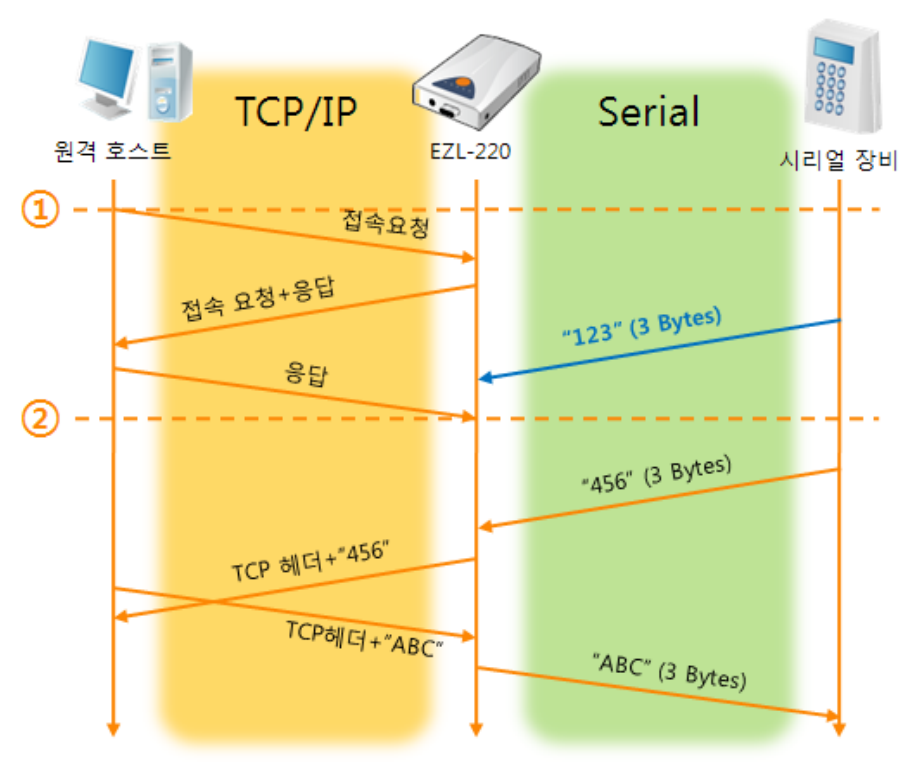

그림 5-1 접속 전 데이터 크기가 0인 경우

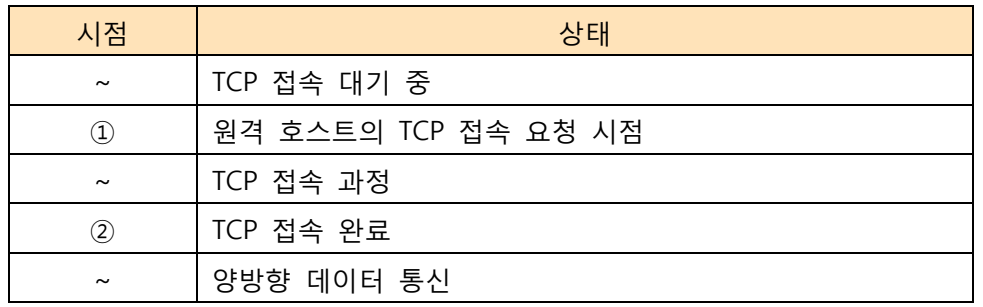

표 5-1 시간에 따른 상태

여기서 TCP 접속 완료 시점(②) 전에 들어온 직렬 데이터 "123"은 무시 되고 원격 호스트로 전송되지 않습니다.

● [접속종료 대기시간]이 5 [초]로 설정 된 경우

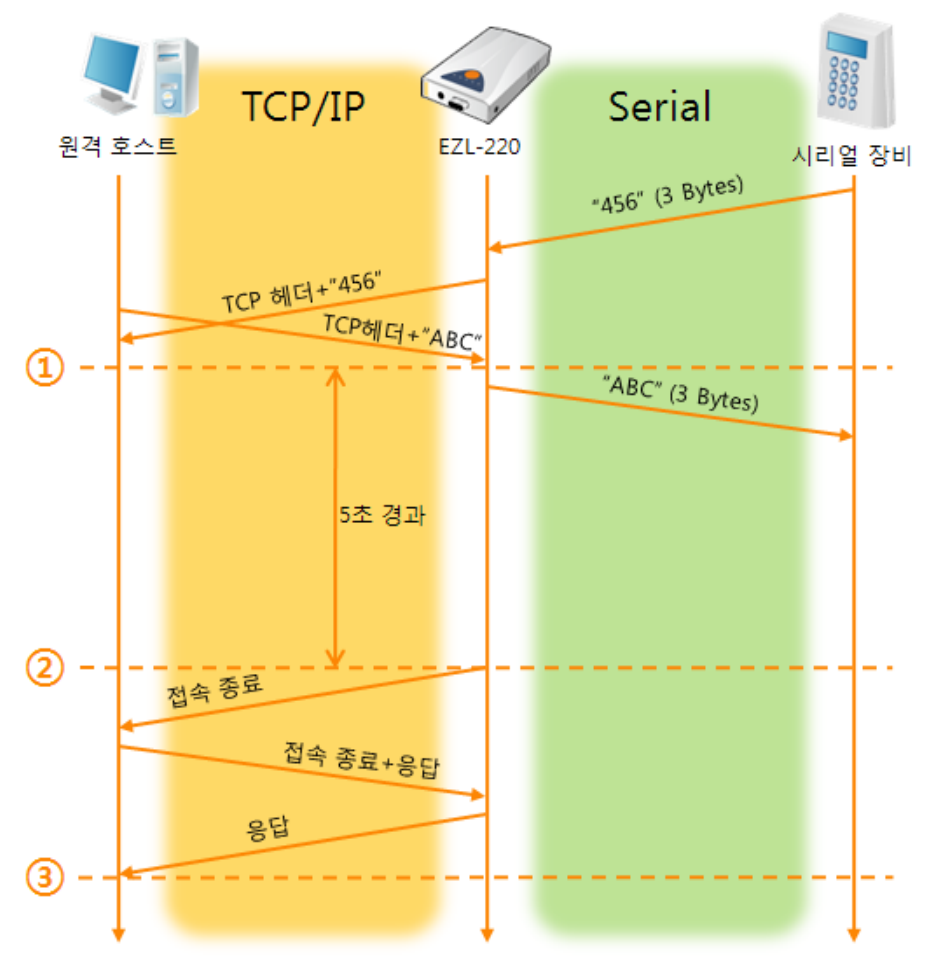

#### 그림 5-2 접속종료 대기시간이 5인 경우

표 5-2 시간에 따른 상태

| 시간             | 상태                       |
|----------------|--------------------------|
| $\sim$         | 양방향 데이터 통신               |
| $\circled{1}$  | 마지막 데이터 전송 및 수신이 이루어진 시점 |
| $\sim$         | 네트워크 데이터 통신이 없는 구간       |
| $^{\circledR}$ | 접속종료 대기시간이 경과하여 접속 종료    |
| $\sim$         | 접속 종료 과정                 |
| $\circled{3}$  | 접속 종료 완료                 |
| $\tilde{}$     | TCP 접속 대기                |

# <span id="page-28-0"></span>5.2 TCP 클라이언트

EZL-220이 클라이언트로 동작하는 모드입니다. 이 경우 제품에 설정 된 [통신할 주소]와 [통신할 포트]로 TCP 접속을 요청합니다. 접속이 이루어진 후 직렬포트로 들어오는 데이터는 TCP/IP 처리 후 원격호스트로 전송하며, 원격호스트에서부터 들어오는 TCP/IP 데이터는 처리 후 직렬포트로 전송함으로써 데이터 통신을 하게 됩니다.

#### <span id="page-28-1"></span>5.2.1 주요 설정항목

- 통신할 주소 TCP 접속을 요청할 원격 호스트의 IP 주소를 입력하는 곳 입니다.
- 통신할 포트 TCP 접속을 요청할 원격 호스트의 로컬포트번호를 입력하는 곳 입니다.
- 접속 전 데이터 크기

이 항목은 EZL-220이 TCP 접속을 요청하는 시점을 결정합니다.

표 5-3 접속 전 데이터 크기의 동작 1

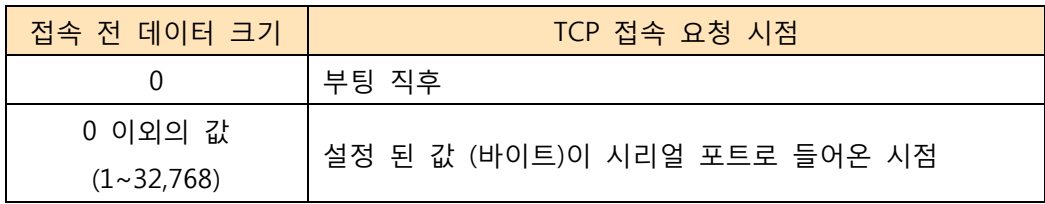

● 접속종료 대기시간

TCP 접속이 이루어진 후 이 항목에 설정한 시간 동안 데이터통신이 없는 경우 접속을 자동 종료합니다.

### <span id="page-29-0"></span>5.2.2 동작 예

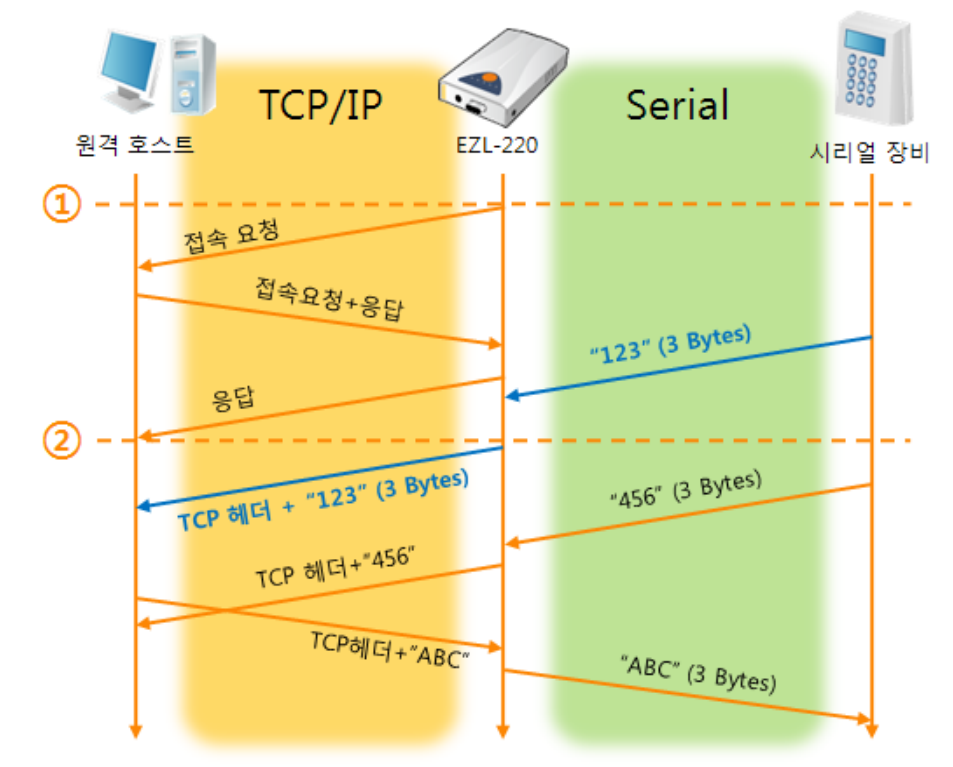

● [접속 전 데이터 크기]가 0 [byte]으로 설정 된 일반적인 능동접속의 경우

#### 그림 5-3 접속 전 데이터 크기가 0인 경우

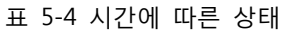

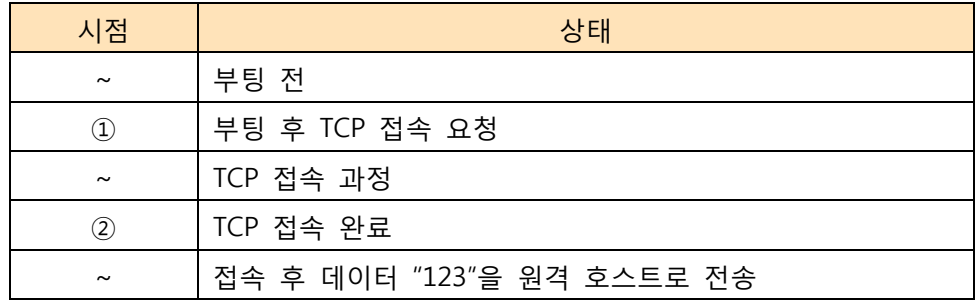

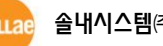

● [접속 전 데이터 크기]가 5 [bytes]로 설정 된 경우

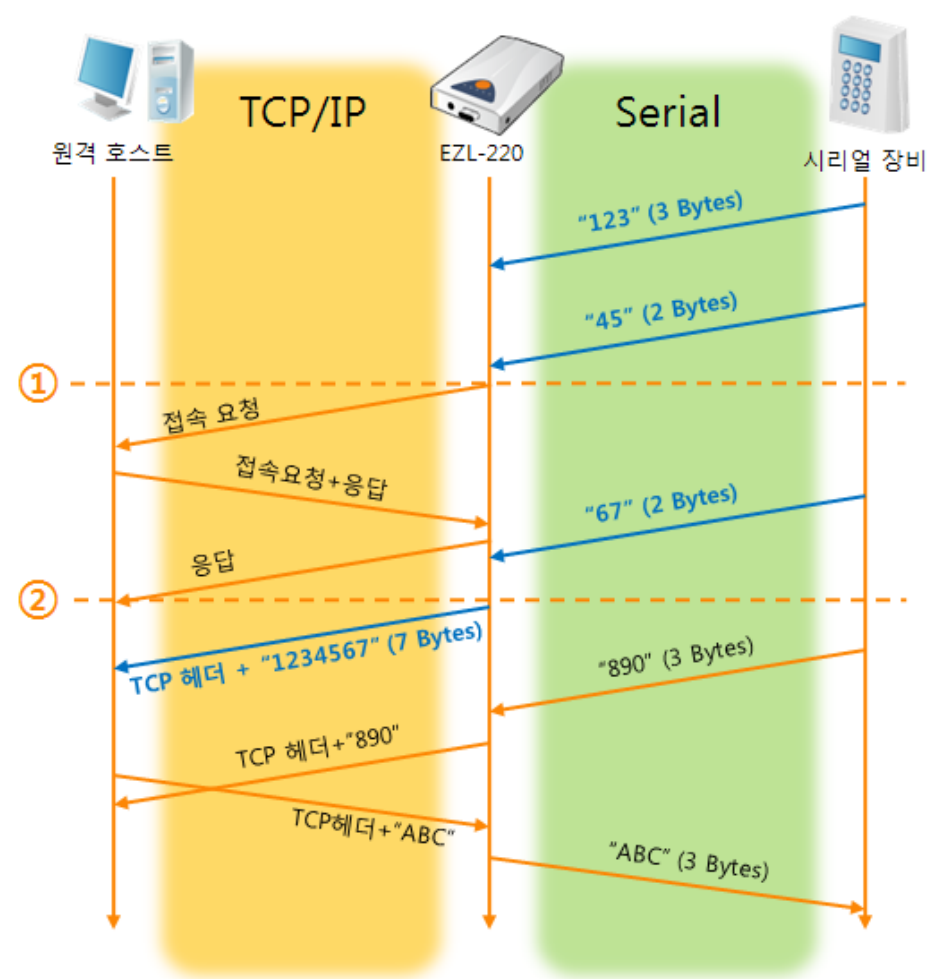

그림 5-4 접속 전 데이터 크기가 5인 경우

#### 표 5-5 시간에 따른 상태

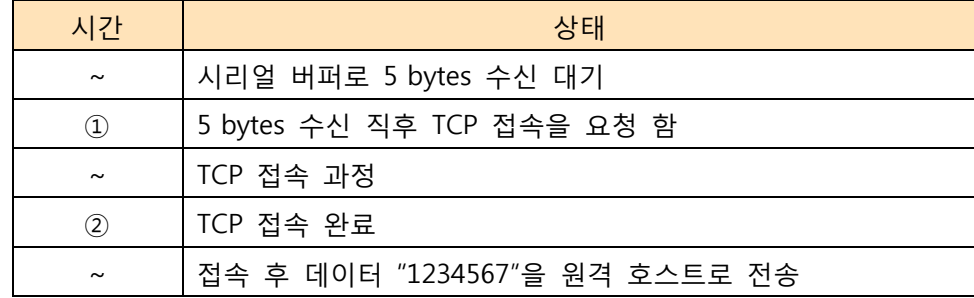

그림 5-5에서 보는 것과 같이 EZL-220은 시리얼 데이터가 5 바이트가 되자 마자 접속 요청을 보냅니다. 또한 TCP 접속 요청 시점(①) 전에 들어온 직렬 데이터 "123", "45"와 TCP 접속 완료 시점 (②) 전에 들어온 "67"은 접속이 이루어진 후 원격 호스트로 전송이 됩니다.

### <span id="page-31-0"></span>5.3 AT 명령

ATC 모드는 AT 명령어를 이용하여 모뎀제어와 유사하게 EZL-220을 제어할 수 있는 모드입니다. ATC 모드에서는 TCP 접속만 할 수 있으며 서버 및 클라이언트 모두 구현할 수 있습니다. 또한 TCP 접속 종료뿐만 아니라 관련 된 환경 값 설정도 가능합니다.

#### <span id="page-31-1"></span>5.3.1 주요 설정항목

AT명령모드에서 설정은 EZL-220의 시리얼 포트를 통해서 이루어집니다.

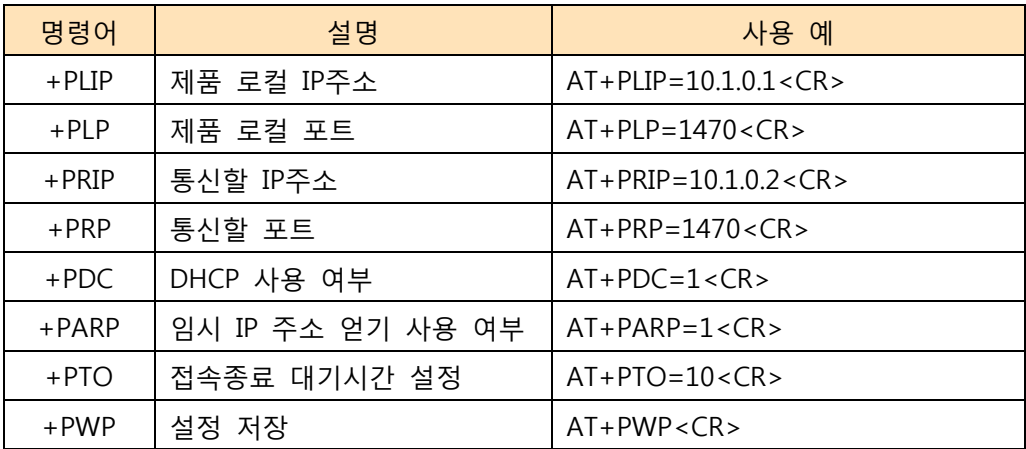

표 5-6 주요 확장 AT명령어 및 사용 예

- 제품 IP주소 관련 항목 / 제품 로컬포트 IP주소, 서브넷 마스크, 게이트웨이 IP주소 등의 관련 항목들과 제품 로컬포트를 설정 할 수 있습니다.
- 통신할 주소 / 통신할 포트 통신 할 상대방의 IP주소 또는 호스트이름과 통신할 포트를 설정할 수 있습니다.
- IP주소 할당 방법: 수동 입력 또는 DHCP 직접 입력뿐만 아니라 DHCP 를 통한 자동 IP할당이 가능합니다.
- 기타 [접속종료 대기시간]등의 옵션 설정이 가능합니다.

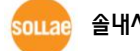

#### <span id="page-32-0"></span>5.3.2 동작 예

- Serial TCP/IP 원격 호스트1 **EZL-220** 시리얼 장비  $AT + PLIP = 10.1.0.1$  $AT+PLP=1470$ ATA  $^{\circledR}$  $\circled{2}$ .<br>접속요청 접속 요청+응답 응답  $\circled{3}$ CONNECT
- TCP 서버 설정 후 접속 대기

#### 그림 5-5 TCP 수동접속 표 5-7 시간에 따른 상태

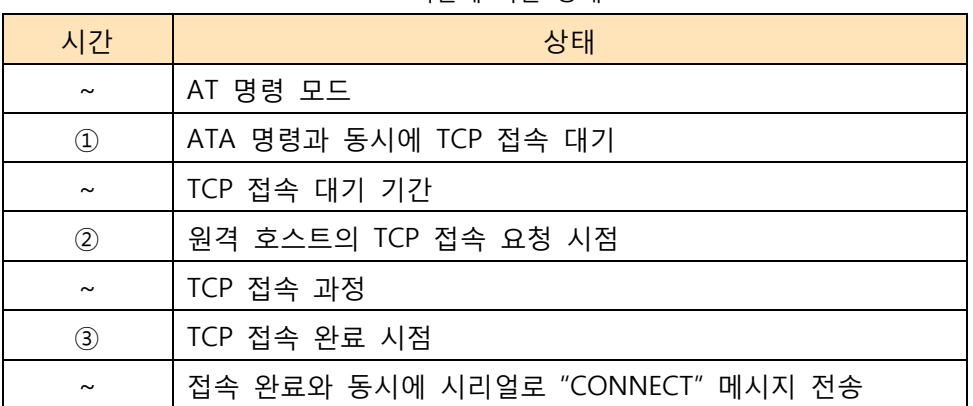

 EZL-220으로부터 직렬터미널(또는 MCU)로 전송되는 일부 응답메시지는 위 그림에 나타나 있지 않습니다.

TCP 클라이언트 - 설정 후 접속 요청

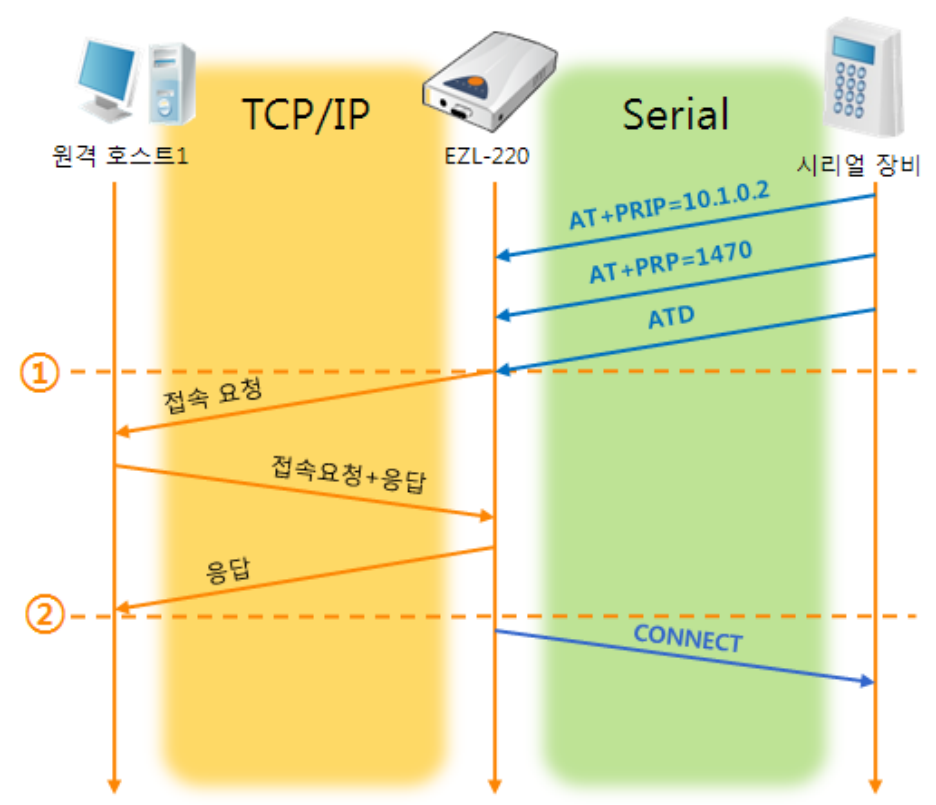

그림 5-6 TCP 능동접속

표 5-8 시간에 따른 상태

| 시간                             | 상태                               |
|--------------------------------|----------------------------------|
| $\tilde{\phantom{a}}$          | AT 명령 모드                         |
| $\textcircled{\scriptsize{1}}$ | ATD 명령과 동시에 TCP 접속 요청            |
| $\sim$                         | TCP 접속 과정                        |
| $\circled{2}$                  | TCP 접속 완료 시점                     |
| $\sim$                         | 접속 완료와 동시에 시리얼로 "CONNECT" 메시지 전송 |

● TCP 접속 상태의 종료 - AT명령 모드로 전환

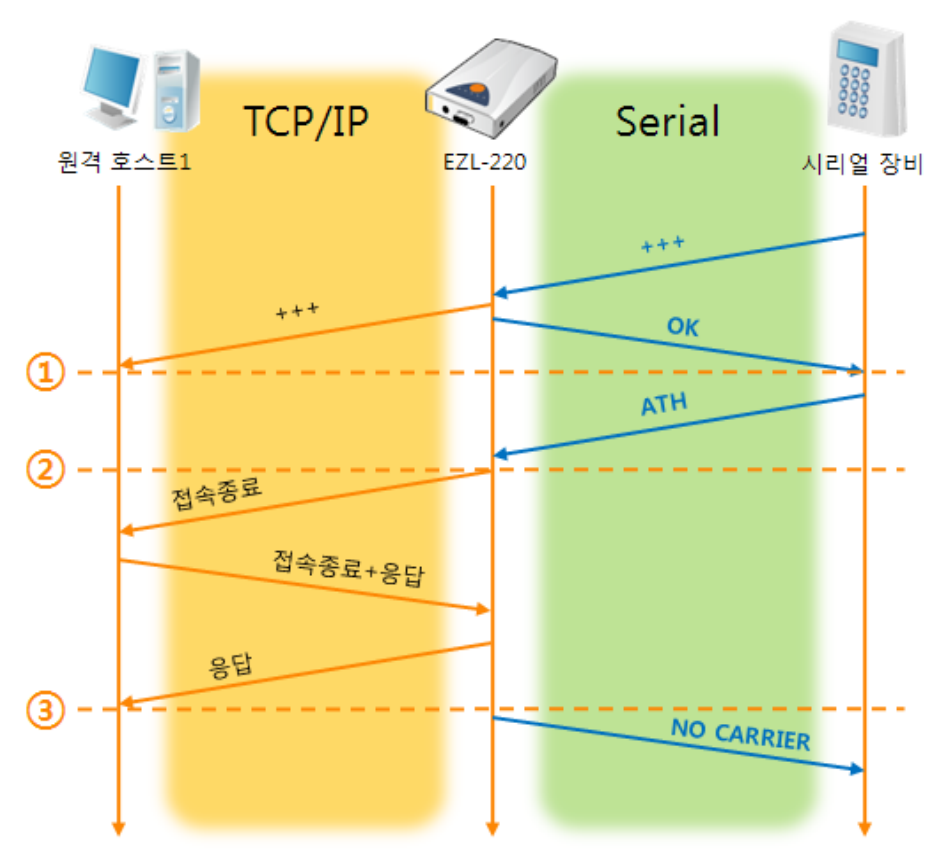

그림 5-7 TCP 접속종료

표 5-9 시간에 따른 상태

| 시간                    | 상태                                 |
|-----------------------|------------------------------------|
| $\tilde{}$            | TCP 접속 중                           |
| $\left( 1\right)$     | +++ 수신과 동시에 AT명령 모드로 전환            |
| $\tilde{\phantom{a}}$ | AT명령 모드                            |
| $^{\circledR}$        | ATH 명령과 함께 TCP 접속 종료               |
| $\tilde{\phantom{a}}$ | TCP 접속 종료 과정                       |
| ③                     | TCP 접속 종료                          |
| $\sim$                | 접속종료와 동시에 시리얼로 "NO CARRIER" 메시지 전송 |

"+++" 를 전송하고 "OK" 응답을 받으면 AT명령 상태로 전환됩니다. 이 상태에서 EZL-220은 원격 호스트로의 데이터 전송이 되지 않으며 오직 AT명령어만 받아들이게 됩니다. 다시 TCP 데이터 통신을 위해 온라인 모드로 전환하기 위해서는 "ATO"명령을 사용합니다.

 AT명령어 및 사용법에 대한 자세한 내용은 당사 홈페이지의 [다운로드] >> [기술문서]에서 해당 기술문서인 "ATC 모드 설명서"를 참조하시기 바랍니다.

### <span id="page-35-0"></span>5.4 UDP

UDP 모드는 접속 과정이 없습니다. 이 모드에서는 블록단위로 데이터를 전송하기 때문에 EZL-220의 직렬포트로 들어오는 데이터를 블록단위로 구분하여 데이터를 전송합니다.

#### <span id="page-35-1"></span>5.4.1 주요 설정항목

- 패킷 블록 설정(바이트) [패킷 블록 설정]은 UDP 패킷 블록의 크기를 결정합니다. 단위는 바이트 (Byte)이며 설정한 크기의 데이터가 들어오면 한 블록으로 네트워크에 전송합니다. 최대 설정 가능한 값은 1,020 bytes 입니다.
- 데이터 수집 시간(10ms) [데이터 수집 시간]은 UDP 패킷 블록의 크기를 결정합니다. 단위는 10ms이며 이전 전송된 데이터 이후로 처음 들어오는 데이터를 기준으로 설정한 시간까지 들어온 데이터를 한 블록으로 전송합니다. 최대 값은 3600 (36초) 입니다.
- UDP 패킷 블록은 위 두 가지 항목 중 어느 한 가지만 만족 하면 해당 항목을 기준으로 정해 집니다.

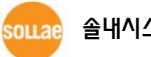

### <span id="page-36-0"></span>5.4.2 동작 예

패킷 블록 설정: 5 Bytes / 데이터 수집 시간: 1 초 (1000ms)

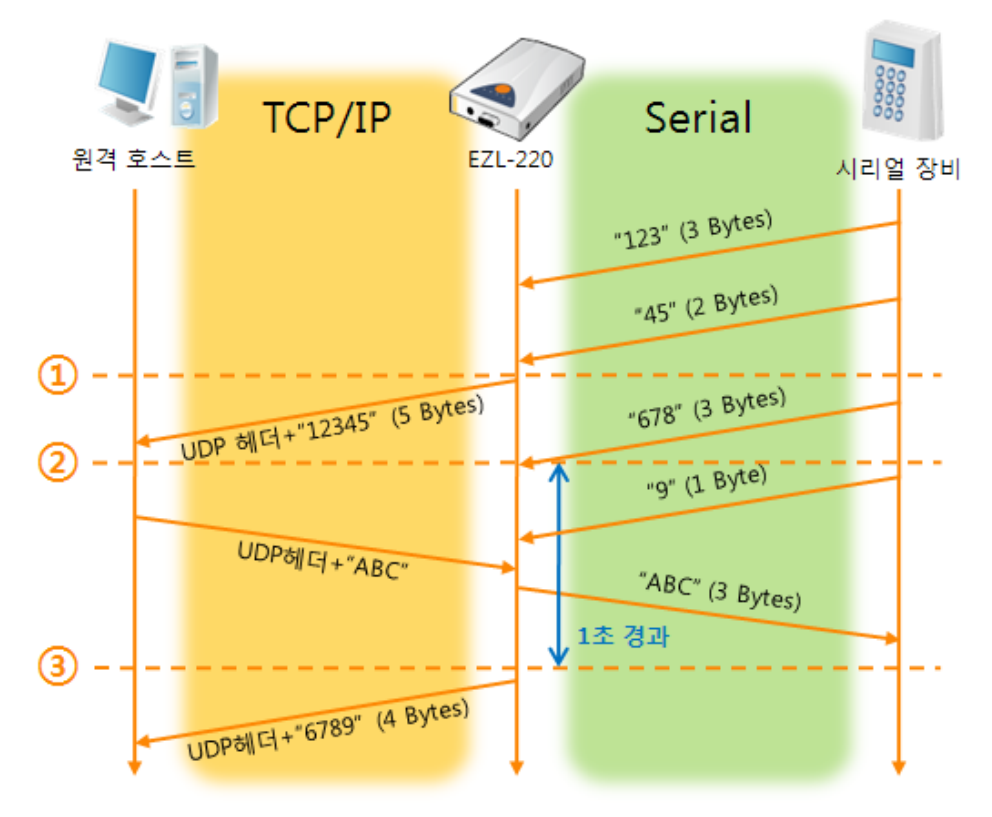

그림 5-8 패킷 블록 설정이 5 Bytes, 데이터 수집 시간 1초인 경우

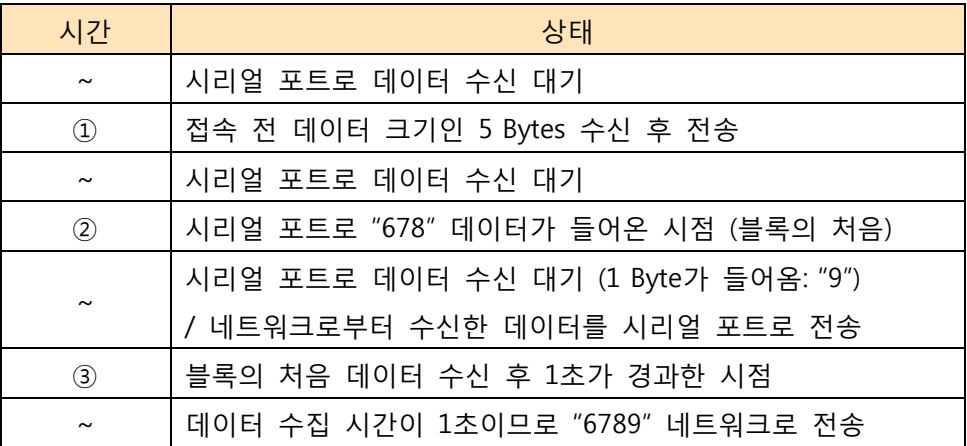

표 5-10 시간에 따른 상태

# <span id="page-37-0"></span>6 시스템 관리

# <span id="page-37-1"></span>6.1 펌웨어 업그레이드

#### <span id="page-37-2"></span>6.1.1 펌웨어

펌웨어는 EZL-220을 동작시키는 소프트웨어 입니다. 새로운 기능이 추가되거나 오류가 수정될 경우 새 버전의 펌웨어가 제작되어 배포됩니다. 항상 최신의 펌웨어를 사용하는 것이 좋습니다.

#### <span id="page-37-3"></span>6.1.2 업그레이드 절차

- 최신 펌웨어 파일 다운로드 PC에 최신 펌웨어 파일을 다운로드 합니다. 최신 펌웨어는 당사 홈페이지에서 다운 받을 수 있습니다.
- TFTP 클라이언트 실행 및 전송 준비 펌웨어 파일의 전송 프로그램을 실행합니다. ezConfig의 [펌웨어 / 변경]버튼을 누르면 TFTP 클라이언트가 실행 됩니다.

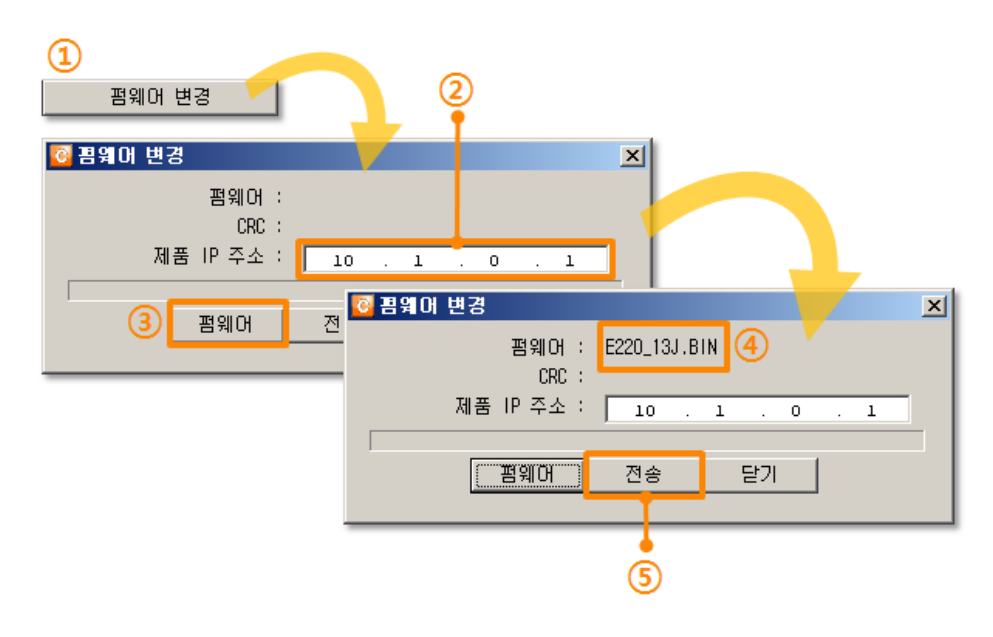

그림 6-1 TFTP 클라이언트 실행 및 파일 전송

- ① ezConfig의 [펌웨어 변경] 버튼을 클릭하여 TFTP 클라이언트 실행
- ② 펌웨어 파일을 전송 할 제품의 IP 주소 확인
- ③ [펌웨어] 버튼을 클릭하여 전송할 펌웨어 파일을 선택
- ④ 선택 된 펌웨어 파일 이름을 확인

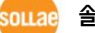

- ⑤ [전송] 버튼을 눌러 파일 전송
- 전송 완료 후 메시지 확인

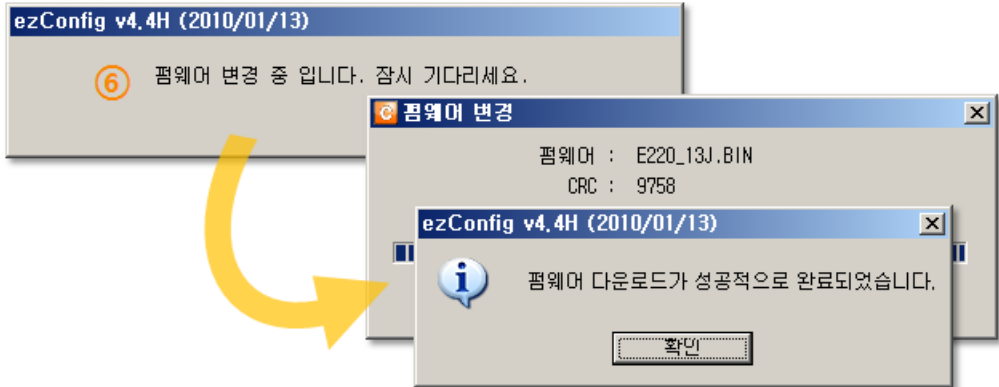

그림 6-2 펌웨어 전송 완료 메시지

- ⑥ 펌웨어 변경 메시지 확인: 이 상태에서 전원을 끄지 마십시오.
- ⑦ 전송 완료 메시지 확인
- EZL-220의 네트워크를 이용한 펌웨어 변경은 텔넷으로 로그인 후 전송 준비와 완료 후 리부팅에 대한 추가적인 절차들을 진행해야 합니다. 그러나 최근 배포 된 ezConfig는 해당 절차를 자동으로 진행해 주기 때문에 별도의 작업 없이 위의 절차대로만 업그레이드가 가능합니다.
- 기존에 안내 된 방법대로도 펌웨어 업그레이드가 가능하며, 이에 대한 자세한 내용은 당사 홈페이지 [다운로드] >> [기술문서]의 해당 기술문서를 참조하시기 바랍니다.

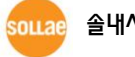

# <span id="page-39-0"></span>6.2 제품 상태 점검

### <span id="page-39-1"></span>6.2.1 텔넷(TELNET)을 이용한 상태점검

ezConfig의 [옵션]탭의 [텔넷] 기능을 활성화 하면 사용자는 EZL-220에 로그인할 수 있습니다. 이 때 제품에 비밀번호가 설정되어 있으면 입력 후 로그인이 가능합니다. 로그인이 완료되면 아래와 같은 화면이 나타납니다.

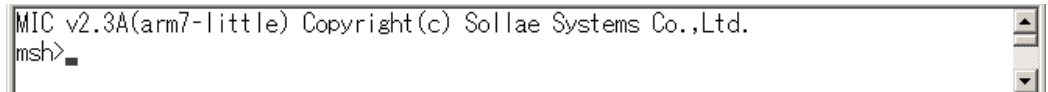

그림 6-3 텔넷 로그인 화면

다음의 명령어들로 EZL-220의 여러 가지 상태를 점검할 수 있습니다.

표 6-1 상태점검 명령어

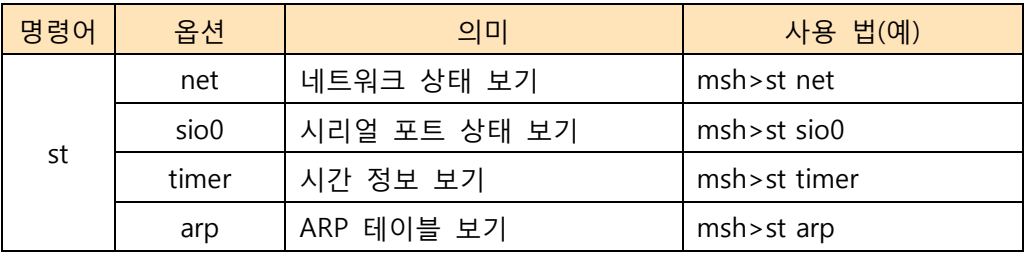

• st net

네트워크의 접속 상태를 보입니다.

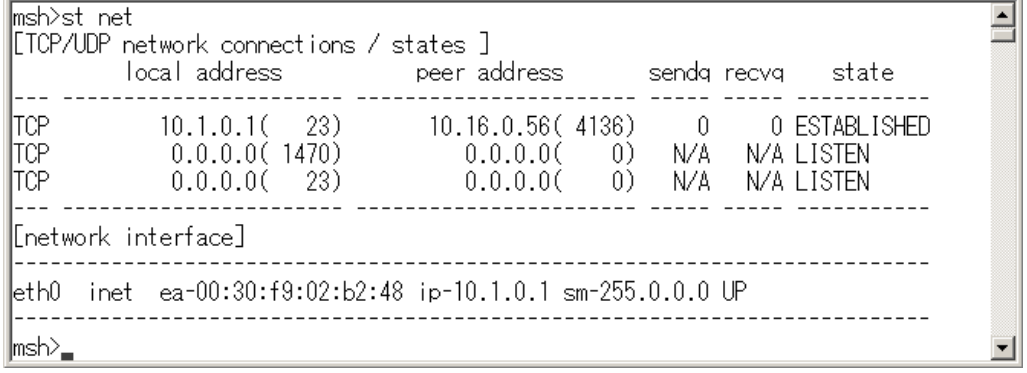

#### 그림 6-4 네트워크 접속 상태 점검

 $\bullet$  st sio0

시리얼 포트의 데이터 송/수신 상태를 보입니다.

 $\blacksquare$ msh>st\_sio0 [MLN7400 uart0 information]  $\Box$ maxrq maxtq max\_rxbuf max\_txbuf rx\_bytes tx\_bytes brk fmg pty ovr  $\ket{\mathsf{msh}}_{\blacksquare}$ ᆋ

#### 그림 6-5 시리얼 포트 데이터 송/수신 상태 점검

• st timer

제품의 시간에 관련 된 상태를 보입니다.

msh>st timer [Kernel socket timers] current os\_time: 263425 (0 days 0:43:54.25) event\_time: 264424, type: TCP\_KEEP\_ALIVE ref\_timer is running: event\_time: 263429  $\ket{\mathsf{msh}_\blacksquare}$ 

#### 그림 6-6 시간 정보 점검

• st arp

제품의 ARP 테이블을 보입니다.

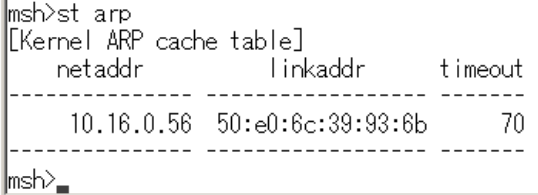

그림 6-7 ARP 테이블 점검

모든 명령어와 옵션은 항상 소문자만 사용해야 합니다.

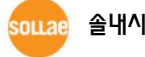

 $\overline{\phantom{a}}$ 

⊐

▾▏

 $\blacksquare$  $\Box$ 

#### <span id="page-41-0"></span>6.2.2 ezConfig를 이용한 상태 점검

ezConfig에서 [현재상태보기]버튼을 누르면 EZL-220의 현재상태를 확인 할 수 있습니다. 이 때 [1초 간격으로 현재상태 보기] 옵션을 설정하면 1초 주기로 현재상태가 자동 갱신 됩니다.

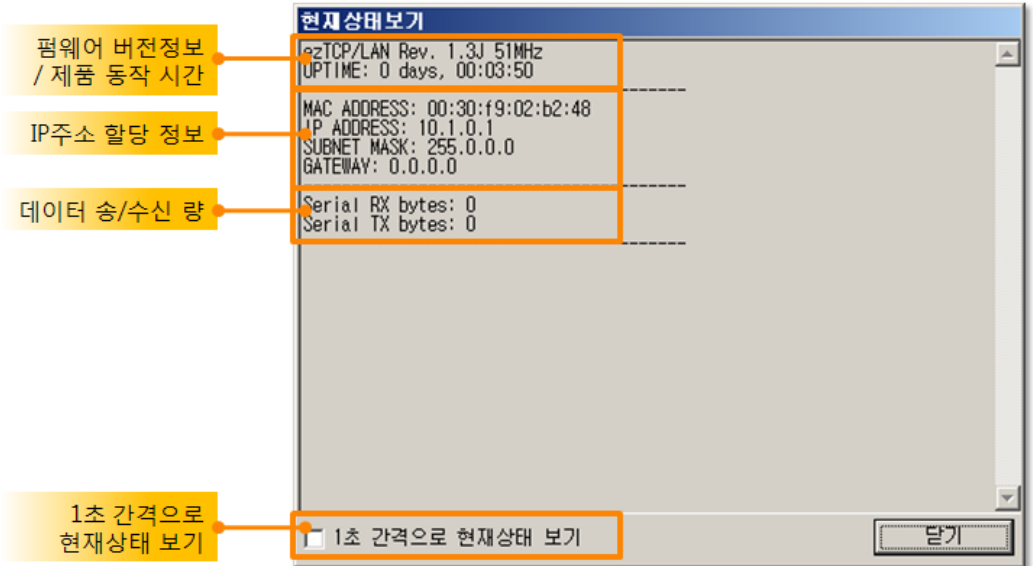

그림 6-8 ezConfig의 현재상태보기 창

- 펌웨어 버전정보 / 제품 동작 시간 펌웨어 버전 및 제품의 동작 시간 정보를 나타냅니다.
- IP주소 할당 정보 MAC 주소를 포함해 IP주소 할당 정보를 나타냅니다.
- 데이터 송/수신 량

```
시리얼 데이터 송/수신 량을 나타냅니다. (단위: 바이트)
```
표 6-2 데이터 송/수신 량

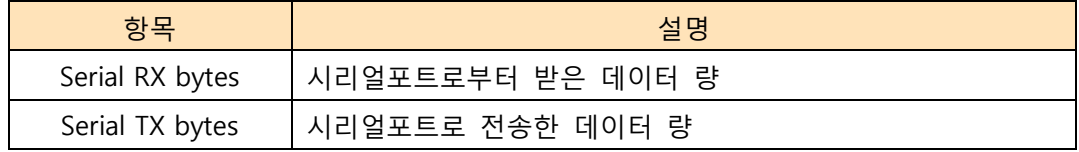

● 1초 간격으로 현재상태 보기

이 옵션을 체크하면 약 1초마다 현재상태 보기를 갱신합니다.

### <span id="page-42-0"></span>6.2.3 온라인 디버깅

EZL-220은 온라인 디버깅이 가능해 제품의 문제 발생에 대한 원인 파악이 용이합니다.

● 온라인 디버깅

msh>rdb flags fffffffff  $\blacktriangle$ msh>rdb rdb: launch log shell. MIC v2.3A(arm7-little) Copyright(c) Sollae Systems Co., Ltd. msh>e(tcp: 000ecc9c) (state: ESTABLISHED) (msg: TCP\_MSG\_TIMER) (tcp: 000ecc3c) (state: ESTABLISHED) (msg: TCP\_MSG\_RCVD)<br>[2982 > 23] ACK PSH [seq: 1175152812] [ack: 657160763]<br>[tcp: 000ecc3c) (state: ESTABLISHED) (msg: TCP\_MSG\_TIMER) (tcp: 000ecc9c) (state: ESTABLISHED) (msg: TCP\_MSG\_RCVD) [2982 > 23] ACK [seq: 1175152813] [ack: 657160829] ▾

#### 그림 6-9 온라인 디버깅

- ① 텔넷으로 로그인합니다.
- ② "rdb flags" 명령어로 캡처할 플래그를 설정합니다.
- ③ "rdb" 명령어로 실시간 로그를 확인합니다.
- 온라인 디버깅 사용에 관한 자세한내용은 당사 홈페이지 [다운로드] >> [기술문서]에서 해당 기술자료를 참조하시기 바랍니다.

# <span id="page-43-0"></span>7 기타 유용한 기능

### <span id="page-43-1"></span>7.1 접근제한

<span id="page-43-2"></span>7.1.1 제품 접근제한 기능

TCP 서버일 때 IP주소를 이용한 제품 접근제한 기능을 설정할 수 있습니다.

- [접속 허용 IP 주소] 이 항목을 설정하면 해당 IP주소를 가진 하나의 네트워크 호스트만 접속이 가능합니다.
- <span id="page-43-3"></span>7.1.2 비밀번호 설정

EZL-220에 비밀번호를 설정하면 텔넷 로그 인이나 제품 환경 값 저장 시 비밀번호를 입력해야만 접근이 가능합니다. 알파벳 또는 숫자 8 바이트까지 설정이 가능합니다.

 접근 제한 기능 및 비밀번호 분실로 인해 ezConfig를 통해 EZL-220에 접근 할 수 없는 경우에는 EZL-220을 콘솔모드로 동작시키시기 바랍니다. EZL-220이 콘솔모드로 동작될 때는 모든 접근제한이 해제가 되어 ezConfig로 검색 및 설정이 가능합니다.

### <span id="page-43-4"></span>7.2 RS422 / RS485통신

EZL-220 는 시리얼 포트는 하나지만 RS232뿐만 아니라 RS422 및 RS485까지 지원합니다. 각 통신방법의 전환은 ezConfig를 통해 [시리얼 종류] 설정 값을 변경해 주기만 하면 됩니다.

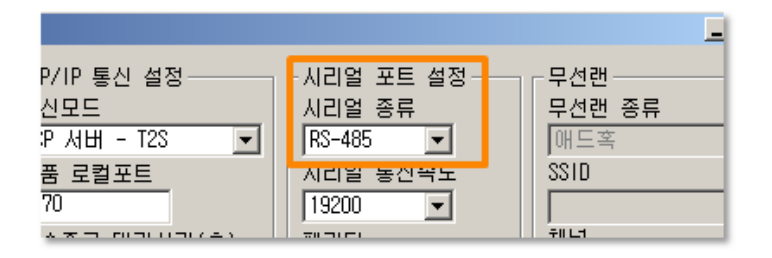

그림 7-1 [시리얼 종류] 항목 설정

 EZL-200F/220의 옵션으로 제공되는 와이어링 어댑터를 이용하면 D-SUB 9 핀 커넥터가 아닌 4포트 터미널블록으로 인터페이스 할 수 있습니다.

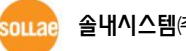

# <span id="page-44-0"></span>8 작동이 안 되는 경우 점검사항

제품 사용 중에 문제가 발생한 경우 아래의 유형별 순서대로 자체 점검을 해 보시기 바랍니다.

### <span id="page-44-1"></span>8.1 ezConfig로 검색이 되지 않는 경우

- 정상적인 프로그램 사용하고 있는지 확인 EZL-220은 설정 프로그램으로 ezConfig를 사용합니다.
- 방화벽 해제 PC의 개인 방화벽이나 네트워크방화벽이 ezConfig의 검색 패킷을 차단하는 경우가 있습니다. 검색 전 반드시 모든 방화벽을 해제하시기 바랍니다.
- 대부분의 백신프로그램 (알약, V3등)은 자체 방화벽을 사용하기 때문에 검색 패킷이 차단 될 수 있습니다. 따라서 검색 전 이를 중지시키거나 방화벽을 해제해야 합니다.
	- 전원 공급 이상유무 확인 전원이 안정적으로 공급되고 있는지 확인합니다. 전원이 정상적으로 공급되면 제품의 적색(PWR) LED가 점등됩니다.
	- 네트워크 연결 확인 PC와 EZL-220이 같은 네트워크에 연결 되었는지 확인합니다. 또한 LAN 케이블 이상 여부를 점검합니다. PC와 EZL-220을 직접 연결하거나 같은 허브에 연결하여 검색하는 것을 권장합니다.
	- MAC 주소 검색 비활성화 옵션 중 MAC 주소 검색 옵션이 해제되어 있는 경우 ezConfig로 검색이 되지 않습니다. 이 경우 콘솔모드로 진입 후 검색을 시도하시기 바랍니다.

# <span id="page-45-0"></span>8.2 TCP 접속이 되지 않는 경우

● TCP/IP 관련 설정 확인

사설 IP주소를 사용하는 경우에는 PC와 EZL-220의 IP주소가 같은 서브넷에 위치해야 합니다. IP주소 항목과 로컬포트 번호가 맞는지 확인합니다. 또한 게이트웨이 주소가 정확한지 여부도 확인합니다.

표 8-1 TCP/IP 접속 관련 주요 환경 값

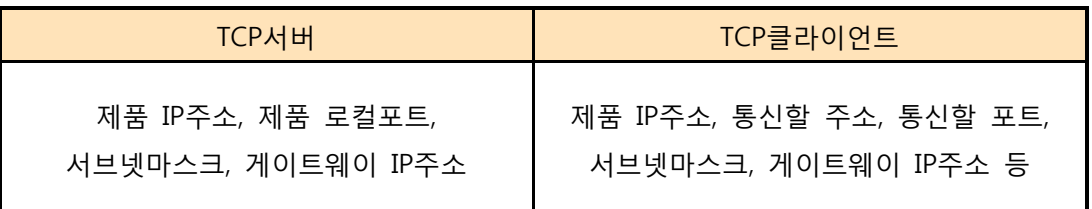

● PING 테스트

PING 응답을 통해 네트워크 연결이 가능한지를 파악합니다. 응답이 없다면 IP주소 및 네트워크 연결에 문제가 없는지 확인하시기 바랍니다.

 $\bullet$  방화벽 확인

보안이 강화된 일부 네트워크에서는 외부 네트워크로부터의 접근을 방화벽에서 대부분 차단합니다. 따라서 이러한 경우에는 네트워크 관리자에게 문의하여 사용하고자 하는 포트번호(예: TCP 1470, UDP 50005)들을 해제하시기 바랍니다.

● 제품의 동작모드

EZL-220이 ISP모드나 콘솔모드로 동작 중인 경우에는 TCP 접속이 이루어지지 않습니다.

● 제품의 통신모드 TCP접속이 이루어지기 위해서는 반드시 한 쪽은 서버, 다른 한 쪽은 클라이언트가 되어야 합니다. 둘 다 서버이거나 클라이언트인 경우에는 접속이 되지 않습니다.

- 접속 허용 IP주소 옵션 확인 보안 옵션 중 접속 허용 IP주소가 설정되어 있는 경우 설정 된 IP주소 이외에는 접속이 불가능 합니다. ezConfig에서 해당 값을 삭제하거나 접근하고자 하는 호스트를 설정하시기 바랍니다.
- 다른 TCP접속 중인지 확인 TCP접속은 멀티커넥션을 지원하지 않는 이상 1:1로 이루어집니다. 따라서 이미 접속을 맺고 있는 호스트로는 TCP접속이 불가능 합니다. EZL-220의 TCP접속에 대한 정보는 텔넷로그인 후 "st net" 명령어로 확인할 수 있습니다.

# <span id="page-46-0"></span>8.3 TCP 접속 후 데이터 통신이 되지 않는 경우

#### ● 핀 연결 확인

시리얼 포트부분 핀 연결이 올바른지 확인합니다. 케이블을 사용하는 경우에는 연결되는 사용자 장비의 핀 번호에 맞게 케이블을 선택해 주어야 합니다. 다음 그림과 같이 크로스로 연결해야 합니다.

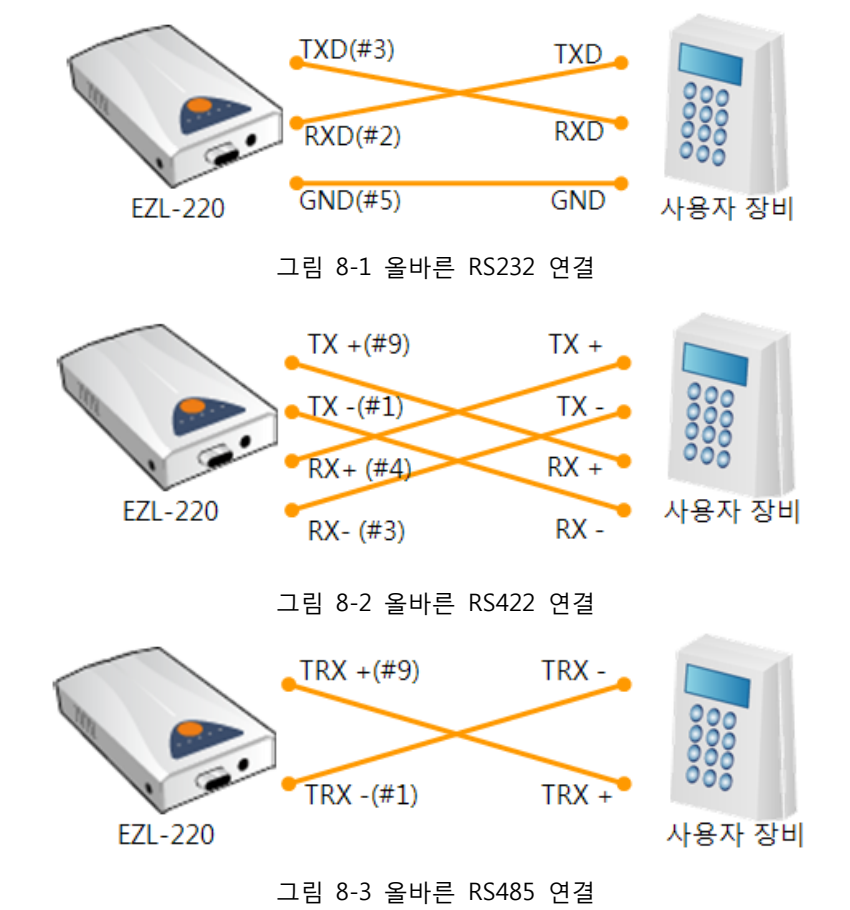

- 시리얼 환경 값 확인 시리얼 통신속도(Baud Rate), 데이터 비트, 정지 비트, 패리티 등 시리얼 포트 환경 값이 정확한지 확인합니다.
- 위 항목 이외의 문제점이나 위 항목에 대해 궁금한 점은 당사 기술지원 팀으로 연락 주시기 바랍니다.

souae

# <span id="page-47-0"></span>9 기술지원/보증기간/주의사항

# <span id="page-47-1"></span>9.1 기술지원

기타 사용상 문의 사항이 있을 시에는 당사의 홈페이지의 고객지원, FAQ 및 질문/답변 게시판을 이용하시거나 email로 문의 주시기 바랍니다.

- TEL: 032-245-2328
- E-mail: [support@eztcp.com](mailto:support@eztcp.com)
- Homepage:<http://www.sollae.co.kr/kr/support/faq.php>

# <span id="page-47-2"></span>9.2 보증

#### <span id="page-47-3"></span>9.2.1 환불

제품 구입 후 2주 이내에 환불 요구 시 환불해 드립니다

#### <span id="page-47-4"></span>9.2.2 무상 A/S

제품 구입 후 1년 이내에 제품에 하자가 발생할 시 무상으로 수리 및 교환을 해 드립니다. 다만, 사용자의 과실로 인한 하자는 유상으로 수리 및 교환을 해 드립니다.

#### <span id="page-47-5"></span>9.2.3 유상 A/S

제품의 품질 보증기간(1년)이 경과한 제품과 사용자의 과실로 인한 하자는 유상으로 수리 및 교환을 해 드립니다.

# <span id="page-48-0"></span>9.3 주의사항

- 본 제품을 개조했을 경우에는 보증을 하지 않습니다.
- 본 제품의 사양은 성능향상을 위해서 예고 없이 변경될 수 있습니다.
- 본 제품의 사양범위를 넘어가는 조건에서 사용하시는 경우에도 동작을 보증하지 않습니다.
- 본 제품의 펌웨어 및 제공되는 어플리케이션의 reverse engineering 행위를 금지합니다.
- 본 제품의 펌웨어 및 제공되는 어플리케이션의 본래 용도 외 사용을 금지합니다.
- 극단적인 고온이나 저온, 또는 진동이 심한 곳에서 사용하지 말아 주십시오.
- 고습도, 기름이 많은 환경에서 사용하지 말아 주십시오.
- 부식성 가스, 가연성 가스등의 환경에서 사용하지 말아 주십시오.
- 노이즈가 많은 환경에서는 제품의 정상적인 동작을 보증하지 않습니다.
- 우주, 항공, 의료, 원자력, 운수, 교통, 각종 안전장치 등 인명, 사고에 관련되는 특별한 품질, 신뢰성이 요구되는 용도로는 사용하지 말아 주십시오
- 만일, 본 제품을 사용해 사고 또는 손실이 발생했을 경우, 당사에서는 일절 그 책임을 지지 않습니다.

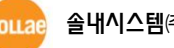

# <span id="page-49-0"></span>9.4 면책 고지 사항

솔내시스템㈜과 그 대리점은 EZL-220의 사용 또는 사용불능에 따른 손해 및 손실, 영업중지로 인한 비용, 정보 손실을 포함한 기타 고지 받은 어떠한 재정적 손해에 대해서도 책임지지 않습니다.

EZL-220는 허락되지 않는 응용분야에서의 사용을 금지합니다. 허락되지 않은 응용분야라 함은 군사, 핵, 항공, 폭발물, 의학, 방범설비, 화재경보기, 엘리베이터를 수반한 용도 혹은 차량, 항공기, 트럭, 보트, 헬리콥터 및 이에 국한되지 않는 모든 교통수단을 포함합니다.

또한, 고장 및 실패로 인한 재정적 손실 및 기물파손, 신체 상해 혹은 사람이나 동물의 사상을 초래하는 실험, 개발 및 각종 응용분야에 사용할 수 없습니다. 구매자(혹은 업체)가 자발적 혹은 비자발적으로 이러한 허락되지 않는 응용분야에 사용할 시 솔내시스템㈜과 그 대리점에 손해배상을 포함한 어떠한 책임도 묻지 않을 것에 동의한 것으로 간주합니다.

구매한 제품의 환불 및 수리, 교환에 대한 배상 책임과 구매자(혹은 업체)의 단독 구제책은 솔내시스템㈜과 그 대리점의 선택사항입니다.

솔내시스템㈜과 그 대리점은 동반된 기술자료, 하드웨어, 펌웨어를 포함한 EZL-220의 상업성이나 특정목적에 따른 적합성에 대한 모든 명시적 혹은 묵시적 보증 및 기타 이에 국한되지 않는 여타의 보증을 하지 않습니다.

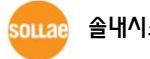

# <span id="page-50-0"></span>10 문서 변경 이력

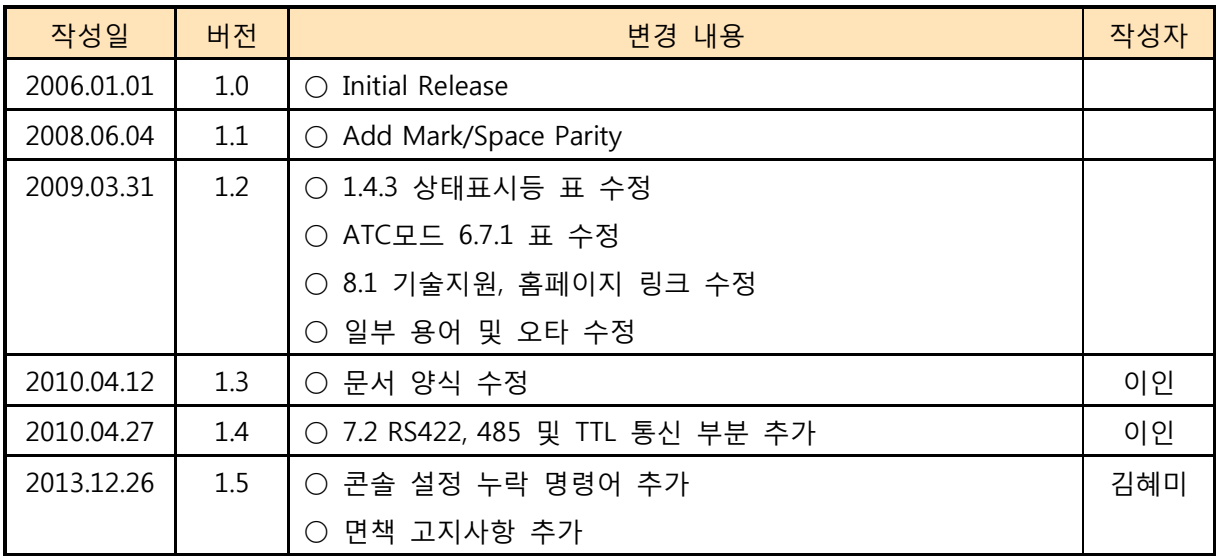

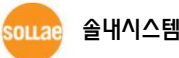